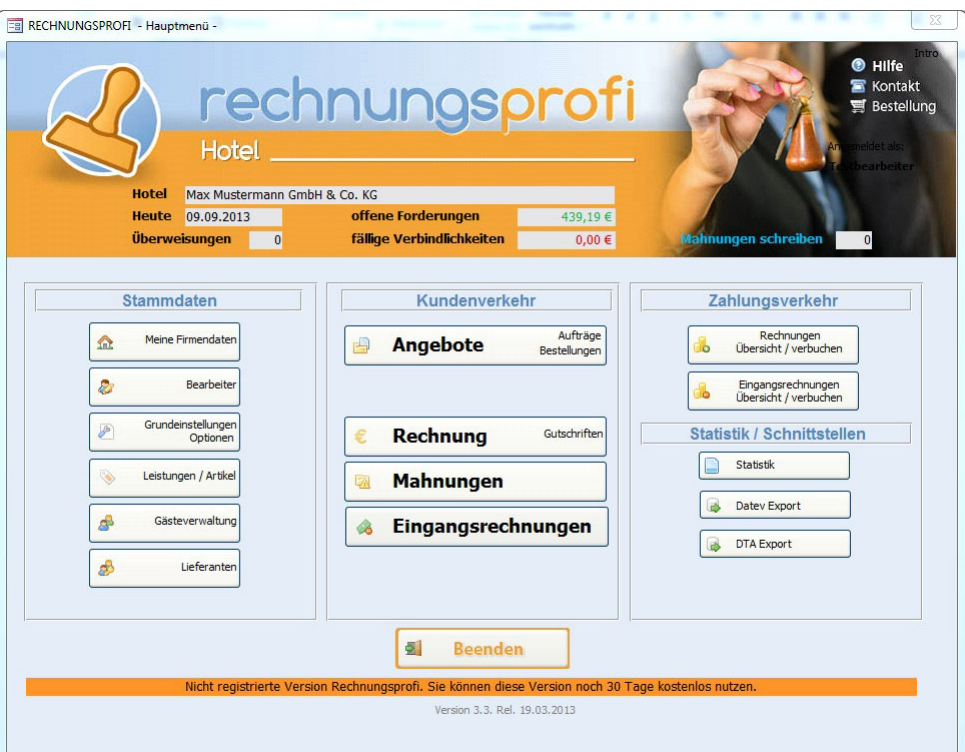

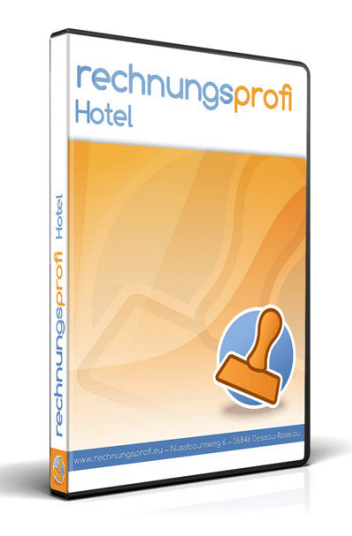

**Die Software für Hotelwesen & Gastronomie (Faktura, Gästeverwaltung & Buchhaltung)** 

- Angebote, Rechnungen und Mahnungen für Hotel schreiben
- Verwalten von Gästen, Lieferanten, Übernachtungen und Dienstleitungen
- Eingangsrechnungen
- Erfassen von Zahlungseingängen, Zahlungsausgängen
- Erinnerungsfunktion für Mahnungen und Überweisungen
- Übersicht Einnahmen und Ausgaben und Umsatzzahlen
- Aussagefähige Statistiken über einen frei wählbaren Zeitraum
- Datev-Schnittstelle (optional)
- DTA-Schnittstelle (optional)
- Outlook-Schnittstelle

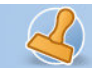

#### **Programmbeschreibung**

#### **Stammdaten**

- Benutzer / Firma
- Bearbeiter
- Einstellungen / Optionen
	- o Standardtexte Druckoptionen Angebot
	- o Standardtexte Druckoptionen Rechnung
	- o Standardtexte Druckoption Zahlungserinnerung
	- o Standardtexte Druckoption erste Mahnung
	- o Einheiten
	- o Zahlungsarten
	- o Mehrwertsteuersätze
	- Leistungen / Artikel
- Gästedaten
- Lieferanten

#### **Dokumente**

- Angebote
- Auftragsbestätigungen
- Bestellungen
- Rechnungen
- **Gutschriften**
- Mahnungen

#### **Eingangsrechnungen**

#### **Zahlungsverkehr**

- Rechnungen Übersicht / verbuchen
- Eingangsrechnungen Übersicht / verbuchen

#### **Ergebnisse / Schnittstellen (optional)**

- Eingangsrechnungen:
	- o Offene Verbindlichkeiten
	- o Fällige Verbindlichkeiten
	- o Eingangsrechnungen
	- o Umsatz pro Lieferant
	- o Zahlstatus ER pro Lieferant
	- o Offene ER pro Lieferant
	- o Lieferantenliste
- Ausgangsrechnungen:
	- o Offene Forderungen
	- o Ausgangsrechnungen
	- o Umsatz pro Kunde
	- o Bezahlte AR pro Kunde
	- o Offene AR pro Kunde
	- o Kundenliste
- **Artikel** 
	- o Liste Artikel / Leistungen
	- o Artikelstatistik
- Einnahmen / Ausgaben

#### **Schnittstellen:**

 Tel. (Verkauf, Anfragen, Anpassungswünsche): +49 (0340) 661 10 61 - Tel. (Support, technische Fragen & Probleme): +49 (0340) 650 15 96 Fax: 0340 650 15 94

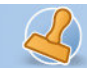

- Datev
- DTA

## **Schritt für Schritt zur ersten Rechnung**

Nach dem Download des Programms finden Sie zunächst einige Demodaten vorgetragen, mit denen Sie sich einen ersten Überblick über das Programm und seine Funktionen verschaffen können. Nachdem Sie sich ein wenig vororientiert haben, können Sie nun Schritt für Schritt Ihre eigenen Daten in die Software eintragen und testen.

#### **Kurzanleitung:**

- 1. Ersetzen Sie unter "Benutzer / Firma" die Demodaten durch Ihre eigenen Daten diese werden für das Layout von Angeboten, Rechnungen, Lieferscheinen und Mahnungen benötigt.
- 2. Ersetzen Sie unter "Bearbeiter" die Testdaten und legen Sie ggf. weitere Bearbeiter an.
- 3. Unter "**Einstellungen / Optionen**" wählen Sie nun Ihr Währungsformat, Ihren Standardmehrwertsteuersatz aus sowie den Standardbearbeiter. Legen Sie fest, ob Sie Rechnungen im Brutto- oder Nettoformat schreiben (jederzeit änderbar).
- 4. Unter "**Leistungen / Artikel**" können Sie nun Stammdaten hinterlegen (empfohlen bei ständig wiederkehrenden Artikeln und Leistungen). Beachten Sie bitte, dass Sie Artikel und Leistungen auch direkt in Angebot und Rechnungen eingeben können (empfohlen bei immer neuen Artikeln und Leistungen), eine Artikelverwaltung ist also nicht zwingend notwendig.
- 5. Unter "Kundenstammdaten" löschen Sie den Testkunden, klicken die "Plus-Schaltfläche" und legen Stück für Stück Ihre eigenen Kundendaten an.
- 6. Unter "Lieferantenstammdaten" löschen Sie den Testlieferanten, klicken die "Plus-Schaltfläche" und legen Stück für Stück Ihre eigenen Lieferantendaten an.
- 7. Unter "Angebote" löschen Sie bitte das Demoangebot und erstellen Ihre eigenen Angebote.
- 8. Unter "**Rechnungen**" bitte Demorechnung löschen. "Plus-Schaltfläche" klicken und erste Rechnungsnummer eingeben. Rechnung erstellen.
- 9. Layouteinstellungen und Eingeben von Standardtexten direkt aus den Eingabemasken vornehmen

### **Programmbeschreibung**

Das hier beschriebene Programm ermöglicht Ihnen eine schnelle, komfortable und übersichtliche Bearbeitung von

- $\rightarrow$  Angeboten
- $\rightarrow$  Auftragsbestätigungen
- $\rightarrow$  Lieferscheinen
- $\rightarrow$  Rechnungen
- $\rightarrow$  Sammelrechnungen
- $\rightarrow$  Gutschriften
- $\rightarrow$  Mahnungen
- $\rightarrow$  Eingangsrechnungen

in Ihrem Unternehmen. Gleichzeitig bietet es Ihnen die Möglichkeit, Ihre Kunden- und Lieferantenstammdaten zu verwalten, eine Bearbeiterdatenbank anzulegen, sowie angebotene Leistungen bzw. Artikel Ihres Unternehmens einschliesslich Ihrer Preise darzustellen und zu pflegen.

Eine Verwaltung der offenen Posten zeigt Ihnen tagaktuell Ihre Forderungen und Verbindlichkeiten und verschafft Ihnen einen permanenten Überblick über noch ausstehende Zahlungen. Ein mehrstufiges Mahnwesen erleichtert Ihnen das Einfordern offenstehender Beträge. Mahntermine schlägt das Programm zur entsprechenden Rechnung selbstständig entsprechend Ihrer Einstellungen vor.

Zahlreiche Auswertungen geben Ihnen wichtige Informationen über beispielsweise Einnahmen und Ausgaben, offene Forderungen und Verbindlichkeiten, Kundenumsätze und angebotene Artikel und Leistungen in Listenform zur Ansicht bzw. zum Ausdruck. Weiterhin wird automatisch ein Rechnungsausgangsbuch erstellt.

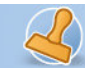

Auch pdf-Dokumente lassen sich aus der Vorschau eines jeden Dokuments mit wenigen Mausklicks einfach erstellen. Hierzu einfach aus der Vorschau heraus das Windows Druckermenü über die Tastenkombination "Strg + P" aufrufen und den pdf-Drucker auswählen.

Individuelle Anpassungen sind auf Anfrage jederzeit möglich.

## **Benutzer / Firma**

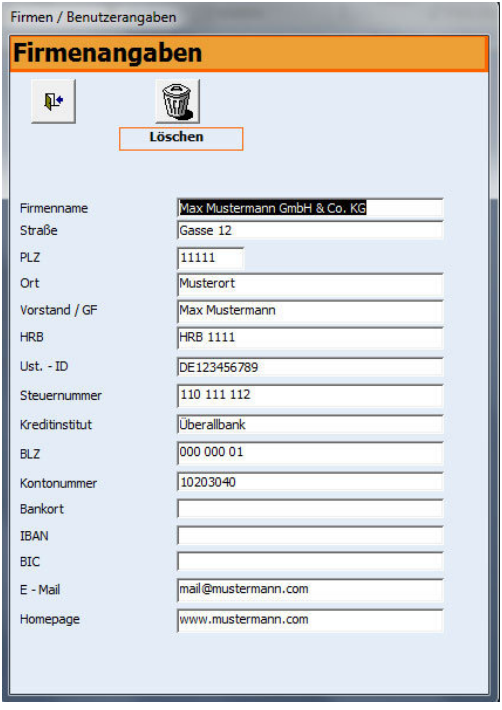

Über die Schaltfläche "Benutzer / Firma" im Hauptmenü erreichen Sie das entsprechende Formular. Geben Sie bitte möglichst vollständig alle Angaben zur Nutzerfirma ein. Alle hier erfassten Daten werden beim Druck in den Briefköpfen von Angeboten, Rechnungen, Lieferscheinen und Mahnungen verwendet, können jedoch unter "Einstellungen / Optionen" wahlweise ein- bzw. ausgeschaltet werden. Die Schaltfläche "Schliessen" führt zum Hauptmenü.

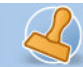

rechnungsprofi

**Dokumentation Rechnungsprofi Hotel Seite: 5** 

## **Bearbeiter**

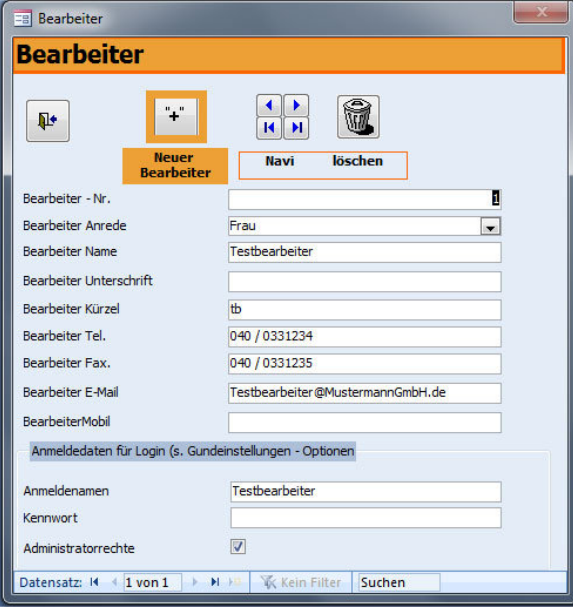

Durch Anklicken der Schaltfläche "Bearbeiter" im Hauptmenü gelangen Sie zum Formular Bearbeiter. Hier können Sie nun alle Mitarbeiter erfassen, die mit diesem Programm arbeiten. Klicken Sie "Plus" für jeden neu anzulegenden Bearbeiter und es wird jeweils ein neuer Datensatz angelegt Da die einzugebenden Mitarbeiterdaten für die Erstellung von Angeboten, Lieferscheinen, Rechnungen und Mahnungen in den Auswahlfeldern zur Verfügung stehen, ist es sinnvoll alle Daten vollständig auszufüllen. Weiterhin vermeiden Sie dadurch, dass beim Ausdruck von Dokumenten unvollständige Kontaktdaten abgebildet werden.

Wenn Sie später einen Programmstart über Login und Passwort aktivieren wollen, so geben Sie noch einen Anmeldenamen und ein Anmeldekennwort ein. Für Bearbeiter, die keine Administratorrechte haben sollen, deaktivieren Sie bitte den Haken "Administratorrechte". Das Login zum Programmstart selbst aktivieren Sie dann in den Grundeinstellungen. Falls Sie ohne Login das Programm starten wollen, beleiben die Anmeldedaten leer.

Mittels der Schaltfläche "Schliessen" gelangen Sie zurück zum Hauptmenü.

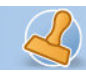

rechnungsprofi

**Dokumentation Rechnungsprofi Hotel Seite: 6** 

## **Einstellungen / Optionen**

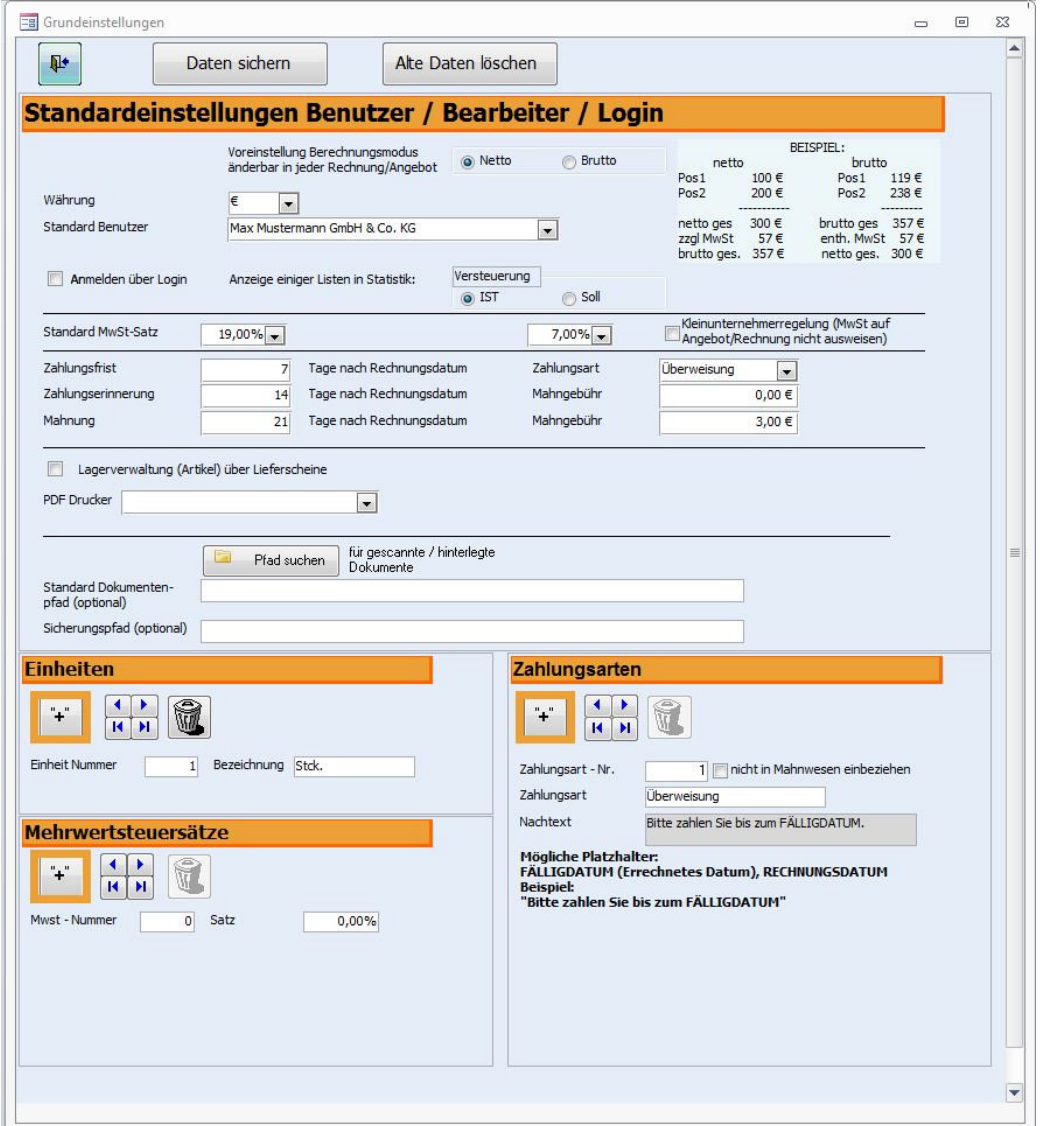

Über die Schaltfläche "Einstellungen / Optionen" erreichen Sie das Formular, welches Ihnen ermöglicht, standardmässig:

- o die Währung
- o das Rechnungsformat Brutto oder Netto
- o die Benutzerfirma
- o den Standardbearbeiter
- o den Mehrwertsteuersatz
- o Zahlungsart, Zahlungsfrist, Mahnfristen und Mahngebühren einzustellen.
- o Den Pdf-Drucker, den Sie verwenden möchten
- o Die hier eingestellten Standards bilden die Grundlage für die Erstellung aller Dokumente. Sollten Sie Dokumente erstellen wollen, die von diesen Standards abweichen, so können Sie jeweils im entsprechenden Dokument die gewünschten Veränderungen vornehmen.
- o Anmelden über Login zu aktivieren oder zu deaktivieren.
- o Die Kleinunternehmerreglung zu aktivieren (MwSt. wird auf Angeboten und Rechnungen unterdrückt)
- o Einen Standardpfad für hinterlegte Dokumente anzugeben. Von diesem Pfad aus wird dann beim Aufruf aus Angebot oder Rechnung verzweigt.

rechnungsprofi, Nussbaumweg 6, 06846 Dessau-Rosslau

 Tel. (Verkauf, Anfragen, Anpassungswünsche): +49 (0340) 661 10 61 - Tel. (Support, technische Fragen & Probleme): +49 (0340) 650 15 96 Fax: 0340 650 15 94

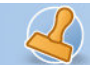

- o Ihre Daten zu sichern. Die Sicherung kann beliebig oft durchgeführt werden. Es wird eine Kopie der Datenbank in das von Ihnen gewünschte Verzeichnis hinterlegt.
- o Alte nicht mehr benötigte Datenbestände zu löschen. Achtung. Führen Sie zuvor auf jeden Fall eine Sicherung durch. Danach folgen Sie dem Wizard zum Löschen alter Daten.

#### **Einheiten**

Unter "Einheiten" finden Sie ein Formular zur Eingabe häufig verwendeter Einheiten, die Sie für Artikel und Leistungen verwenden. Vergeben Sie eine neue Nummer für jede neue Einheit durch Anklicken des "Plus"-Buttons. Geben Sie nun die Bezeichnung der Einheit (z.B. Stck., m, h, min...) ein.

#### **Zahlungsarten**

Unter "Zahlungsarten" finden Sie ein Formular, in dem Sie alle für Ihr Unternehmen relevanten Zahlungsarten hinterlegen können. Vergeben Sie eine neue Nummer für jede Zahlungsart durch Klicken des "Plus"-Buttons. Geben Sie nun die entsprechende Zahlungsart ein. Gleichzeitig können Sie zu jeder Zahlungsart noch einen Nachtext für die Rechnungen hinterlegen, der dann automatisch für diese Zahlungsart in die Rechnungen übernommen wird, aber auch jederzeit überschreibbar ist. An der Stelle, wo das jeweilige Fälligkeitsdatum oder Rechnungsdatum automatisch eingesetzt werden soll, können Sie die angegebenen Platzhalter verwenden. Weiterhin können Sie angeben, ob bestimmte Zahlungsarten im Mahnwesen berücksichtigt werden sollen oder nicht.

#### **Mehrwertsteuersätze**

"Mehrwertsteuersätze" können Sie in dem gleichnamigen Formular eintragen. Vergeben Sie eine neue Nummer für jeden Mehrwertsteuersatz durch Anklicken der "Plus"-Schaltfläche. Sie können nun die Mehrwertsteuersätze eingeben.

Ist der neu eingegebene Datensatz der Standardmehrwertsteuersatz, so wählen Sie diesen unter "Einstellungen / Optionen" als neuen Standard aus, damit dieser automatisch zur Erstellung von Dokumenten verwendet wird.

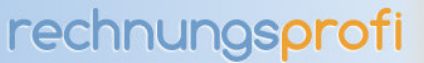

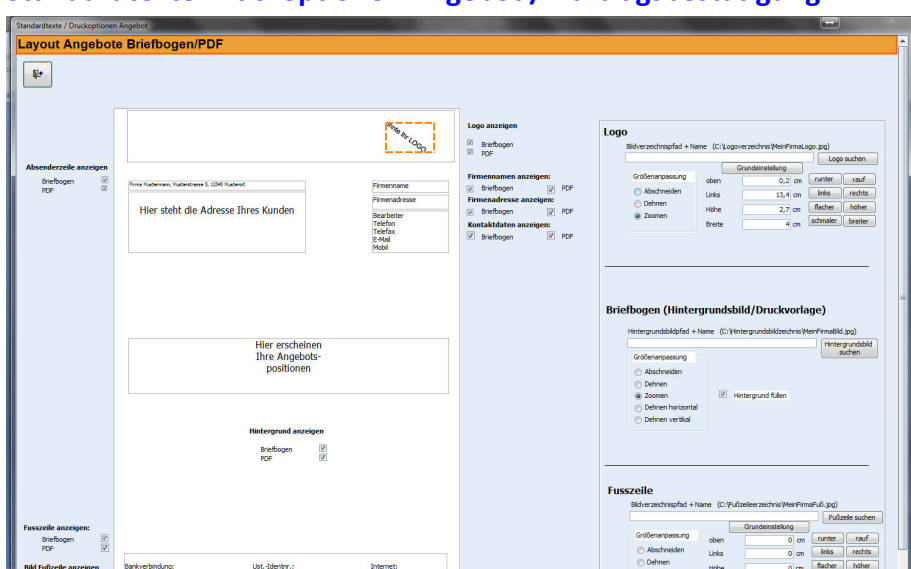

## **Standardtexte Druckoptionen Angebot / Auftragsbestätigung**

Über den Button Layout können Sie in Angeboten die Druckansicht Ihrer Angebote und Auftragsbestätigungen anpassen. Hierbei können Sie unterscheiden, welche Einstellungen für den Ausdruck auf dem Drucker (mit oder ohne Firmenpapier) gelten sollen und welche Angaben bei der Erstellung eines PDF-Dokumentes zum Tragen kommen (Für das Erstellen von PDF-Dokumenten, beispielsweise für den E-Mail-Versand laden Sie sich einen pdf-Drucker Ihrer Wahl aus dem Internet herunter und wählen diesen unter Grundeinstellungen als Drucker für den PDF-Druck aus. Neben dem An-und Abschalten von Kontaktangaben, Absenderzeile, Fußzeile usw. können Sie auch Bilder für Ihr Logo, Ihre Fußzeile oder auch einen Hintergrund hinterlegen, ausrichten und aktivieren.

Nachdem Sie Ihre Einstellungen vorgenommen haben, schauen Sie sich bitte die Druckvorschau eines Angebotes an und überprüfen Ihre Eingaben bzw. ändern Sie ggf. ab.

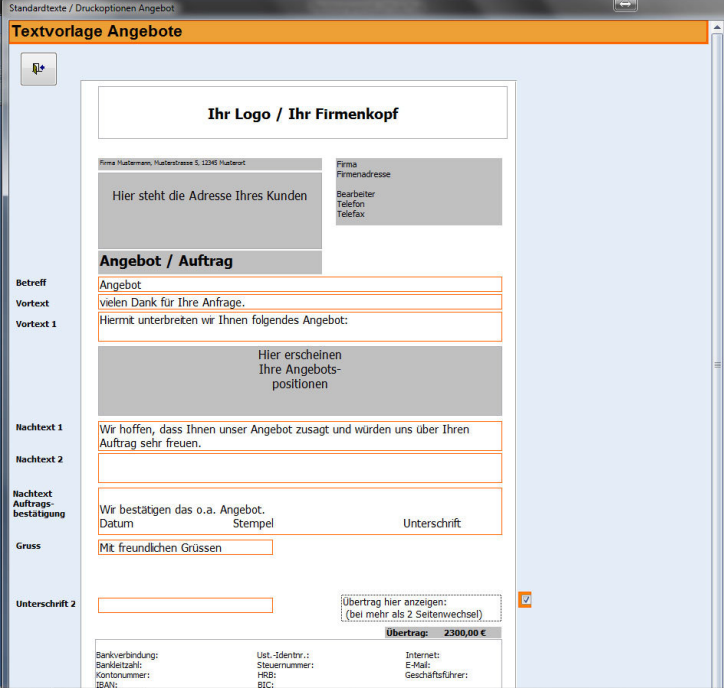

Über den Button "Textvorlage" im Formular Angebot kommen Sie zu dem Formular, in dem Sie Standardtexte für Ihre Angebote hinterlegen können.

Mit der Schaltfläche "Schliessen" gelangen Sie zurück zum "Angebot.

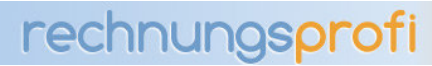

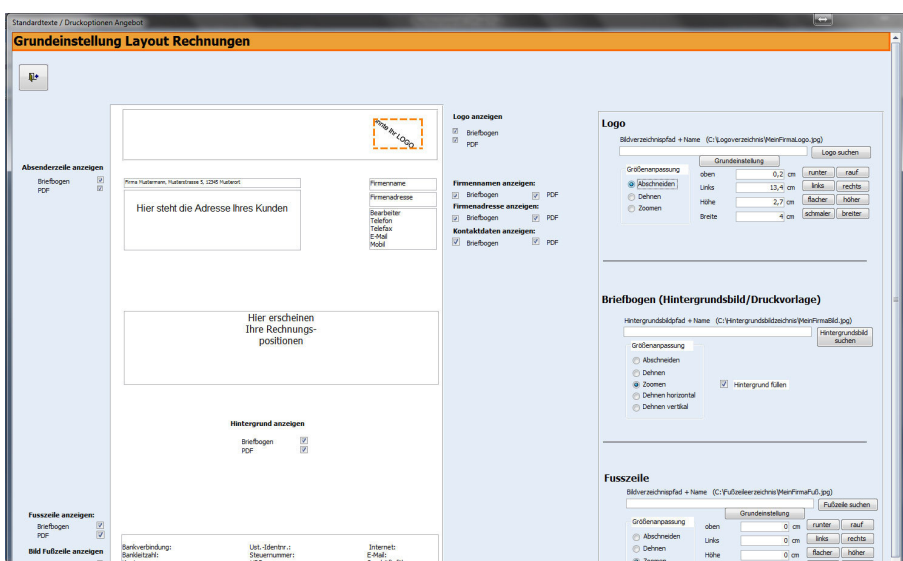

## **Standardtexte Druckoptionen Rechnung**

Über den Button Layout können Sie in Rechnungen die Druckansicht Ihrer Rechnungen anpassen. Hierbei können Sie unterscheiden, welche Einstellungen für den Ausdruck auf dem Drucker (mit oder ohne Firmenpapier) gelten sollen und welche Angaben bei der Erstellung eines PDF-Dokumentes zum Tragen kommen (Für das Erstellen von PDF-Dokumenten, beispielsweise für den E-Mail-Versand laden Sie sich einen pdf-Drucker Ihrer Wahl aus dem Internet herunter und wählen diesen unter Grundeinstellungen als Drucker für den PDF-Druck aus. Neben dem An-und Abschalten von Kontaktangaben, Absenderzeile, Fußzeile usw. können Sie auch Bilder für Ihr Logo, Ihre Fußzeile oder auch einen Hintergrund hinterlegen, ausrichten und aktivieren.

Nachdem Sie Ihre Einstellungen vorgenommen haben, schauen Sie sich bitte die Druckvorschau einer Rechnung an und überprüfen Ihre Eingaben bzw. ändern Sie ggf. ab.

Die Layouteinstellungen werden aus Rechnungen direkt auch für Angebote und Mahnungen übernommen.

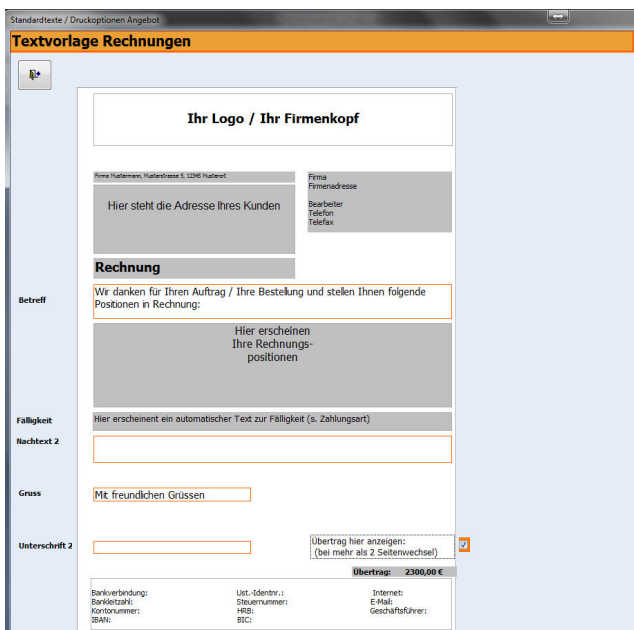

Über den Button "Textvorlage" im Formular Rechnung kommen Sie zu dem Formular, in dem Sie Standardtexte für Ihre Rechnungen hinterlegen können.

Mit der Schaltfläche "Schliessen" gelangen Sie zurück zum "Angebot.

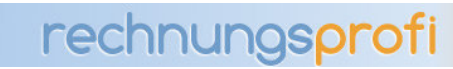

## **Standardtexte Druckoption Zahlungserinnerung**

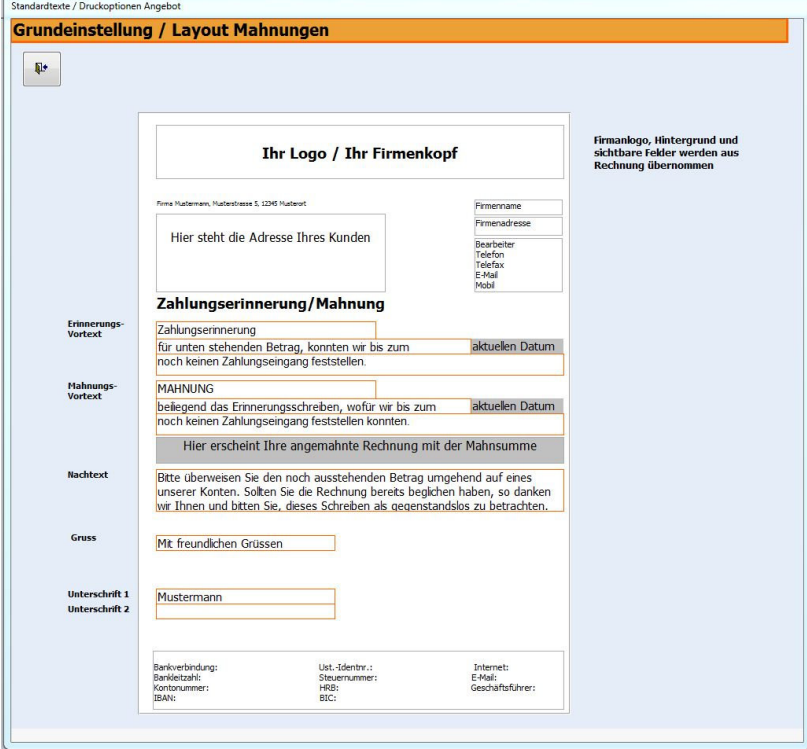

Über den Button "Textvorlage" im Formular Mahnung kommen Sie zu dem Formular, in dem Sie Standardtexte für Ihre Zahlungserinnerungen hinterlegen können. Layoutgrundeinstellungen werden automatisch aus Rechnungen übernommen. Durch Betätigen der Schaltfläche "Schliessen" können Sie das Formular wieder verlassen.

## **Standardtexte Druckoption erste Mahnung**

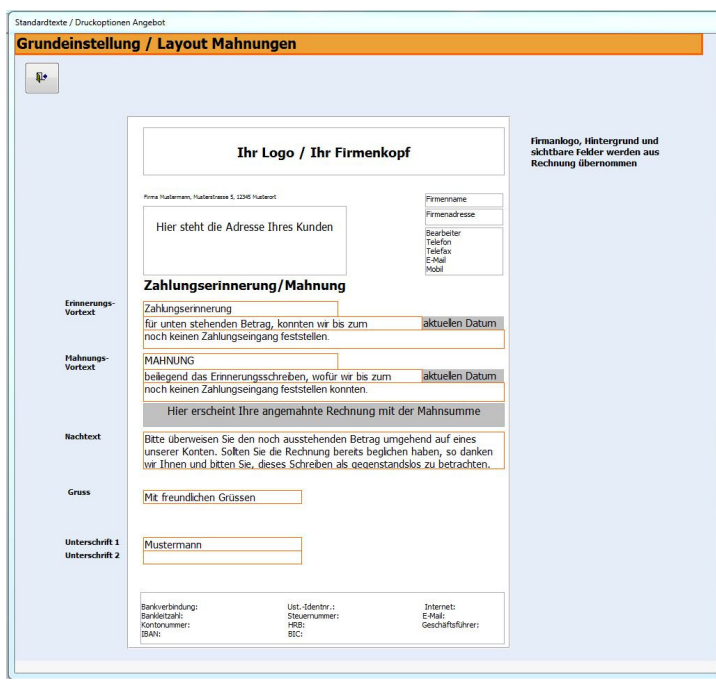

rechnungsprofi, Nussbaumweg 6, 06846 Dessau-Rosslau Tel. (Verkauf, Anfragen, Anpassungswünsche): +49 (0340) 661 10 61 - Tel. (Support, technische Fragen & Probleme): +49 (0340) 650 15 96 Fax: 0340 650 15 94 E-Mail: info@rechnungsprofi.de Internet: http://www.rechnungsprofi.eu

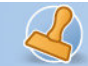

Über den Button "Textvorlage" im Formular Mahnung kommen Sie zu dem Formular, in dem Sie Standardtexte für Ihre Zahlungserinnerungen hinterlegen können. Layoutgrundeinstellungen werden automatisch aus Rechnungen übernommen. Durch Betätigen der Schaltfläche "Schliessen" können Sie das Formular wieder verlassen.

Durch Betätigen der Schaltfläche "Schliessen" können Sie das Formular wieder verlassen.

## **Leistungen / Artikel**

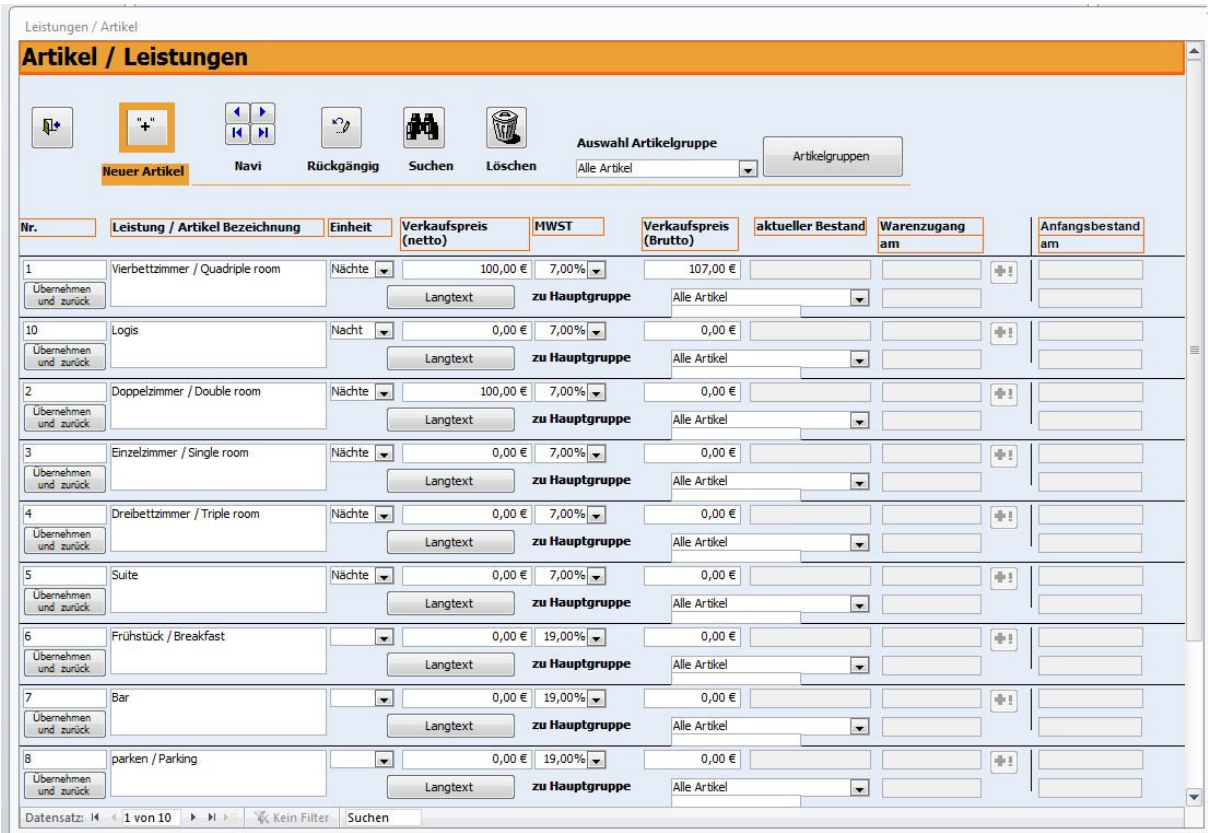

Die Schaltfläche "Leistungen / Artikel" im Hauptmenü führt Sie zum Formular Leistungen. Hier können Sie Leistungen und Artikel einschliesslich ihrer Preise erfassen und verwalten. Wenn Sie ausführliche lange Artikel-oder Leistungsbeschreibungen verwenden, so steht Ihnen auch die Funktion Langtexte zur Verfügung.

In den Artikel- bzw. Leistungsstammdaten legen Sie den standardmässigen Mehrwertsteuersatz für jeden Artikel fest. Hierbei stehen Ihnen die entsprechenden Mehrwertsteuersätze zur Auswahl. Diese Einstellungen können Sie jederzeit ändern. Weiterhin haben Sie die Möglichkeit bei der Erstellung von Rechnungen den festgelegten Mehrwertsteuersatz zu ändern.

Haben Sie das Formular mit den Artikel- und Leistungsstammdaten aus Angeboten, Rechnungen oder Lieferscheinen heraus aufgerufen, so können Sie auch einzelne Positionen übernehmen, indem Sie einfach auf "Übernehmen und zurück" klicken. Hier wird der Artikel dann an die markierte Position in Angebot, Lieferschein oder Rechnung eingefügt. Dies ist eine zusätzliche Option zur generellen Artikelauswahl, um auch einen speziell in den Stammdaten gesuchte Artikel einfügen zu können.

Über die Schaltfläche "Schliessen" gelangen Sie zurück zum Hauptmenü.

Wenn Sie Ihre Artikel gruppieren möchten und diese zu bestimmten Artikelgruppen zuordnen möchten, so können Sie über Artikelhauptgruppen beliebig viele Gruppen anlegen. Wenn Sie keine Gruppierung benötigen, werden alle Artikel / Leistungen automatisch zur Gruppe "Alle Artikel" ohne Extraklicks zusammengefasst.

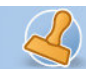

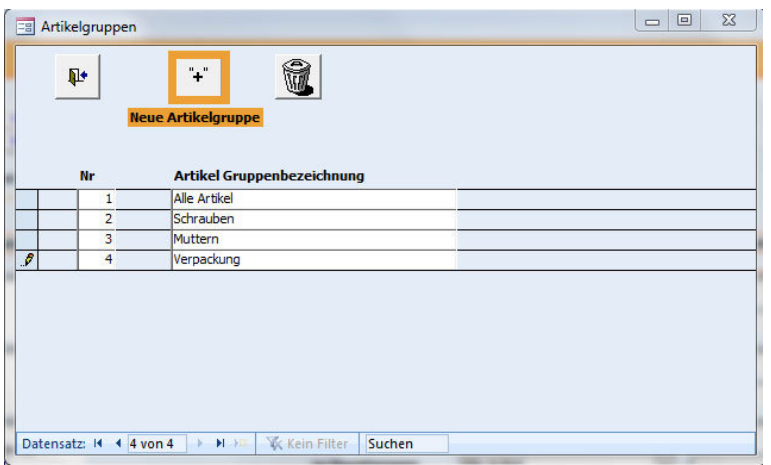

Wer einen kleinen Lagebestand führen möchte beispielsweise für Getränke, der gibt pro Artikel einen Anfangsbestand sowie ein Datum für den Anfangsbestand ein. Gleiche Felder sind für Warenzugänge vorgesehen. Klickt man auf "+!" so wird der aktuelle Bestand errechnet. Ansonsten wird bei aktivierter Lagerfunktion (in den Grundeinstellungen anzuschalten) bei der Erstellung/ beim Druck von Lieferscheinen der Lagerbestand abgebucht und aktualisiert. Ist die Lagerfunktion nicht aktiviert, so werden auch keine Bestände benötigt oder aktualisiert.

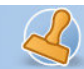

rechnungsprofi

**Dokumentation Rechnungsprofi Hotel Seite: 13** 

## **Kundenstammdaten**

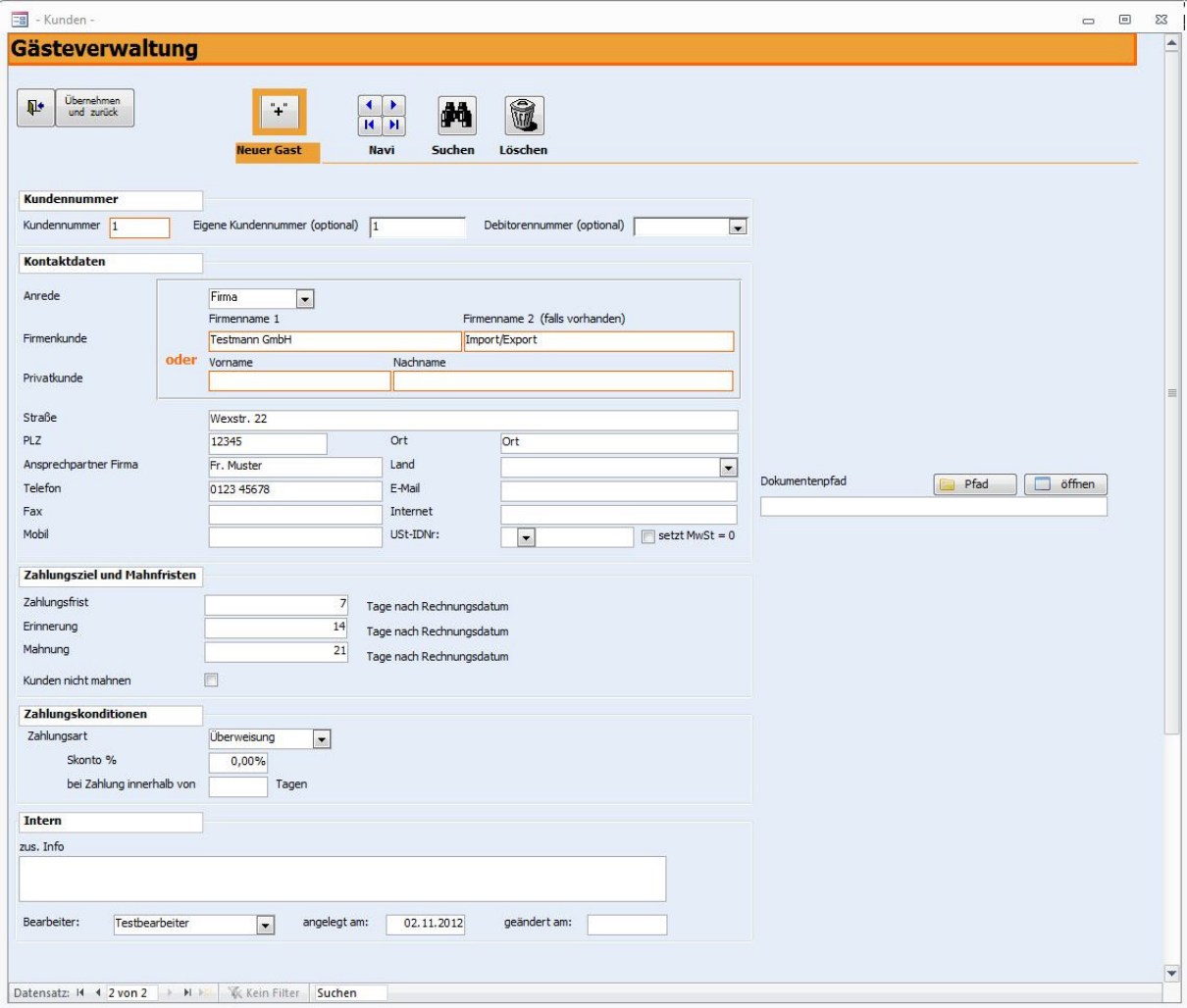

Zu den Kundenstammdaten gelangen Sie über das Anklicken der Schaltfläche "Gästeverwaltung" im Hauptmenü.

Dieses Formular ermöglicht Ihnen die Erfassung sämtlicher relevanten Kundendaten, die Sie zur Erfassung, Erstellung und Verwaltung von Angeboten, Lieferscheinen, Rechnungen und Mahnungen benötigen. Auch beim erstmaligen Eingeben von Kundendaten in Angebot, Rechnung oder Lieferschein können Kundendaten gleich per Knopfdruck in die Stammdaten übernommen werden.

Zum Anlegen eines neuen Kunden gehen Sie bitte wie folgt vor:

- Klicken Sie auf die Schaltfläche "Plus". Durch das Betätigen dieser Schaltfläche wird automatisch ein neuer Datensatz angelegt und eine neue Kundennummer vergeben. Für jeden nachfolgenden neuen Kunden wird dann die jeweilige Folgenummer vergeben. Abweichend von der fortlaufenden Nummer können Sie wahlweise auch eine eigene Kundennummer und / oder Debitorennummer hinterlegen.
- Füllen Sie nun den Firmennamen 1 und ggf. 2 aus (bei Firmenkunden) o d e r den Vornamen und Nachnamen, wenn es sich um einen Privatkunden handelt.
- Anrede, Postleitzahl, Ort und Strasse sollten ebenfalls ausgefüllt werden.
- Weiterhin raten wir dazu, Telefon- und Faxnummern sowie die E-Mail-Adresse vollständig einzugeben.
- Alle zuvor eingegebenen Adressdaten werden automatisch in die Lieferanschrift übernommen. Weicht die Lieferanschrift von der Rechnungsanschrift ab, so haben Sie hier die Möglichkeit diese in die entsprechenden

rechnungsprofi, Nussbaumweg 6, 06846 Dessau-Rosslau Tel. (Verkauf, Anfragen, Anpassungswünsche): +49 (0340) 661 10 61 - Tel. (Support, technische Fragen & Probleme): +49 (0340) 650 15 96

Fax: 0340 650 15 94

Felder einzugeben. Bei einer abweichenden Lieferanschrift wird die entsprechende Adresse gleichzeitig auf den Lieferschein übernommen.

- Das Feld Ansprechpartner sollte mit "Herr" bzw. "Frau" beginnen. Ist kein Ansprechpartner bekannt, kann das Feld leer gelassen werden. Da das Feld "Ansprechpartner" Grundlage für die Anredezeile in Angeboten und Mahnungen ist, empfiehlt es sich auf die Eingabe eines Vornamens zu verzichten.
- Zahlungsfrist, Zahlungsart und Fristen für Mahnungen werden automatisch aus den Einstellungen übernommen, können aber für jeden Kunden individuell geändert werden.
- Soll der Kunde keine Mahnungen erhalten, klicken Sie bitte das entsprechende Kästchen an.
- In das Feld Bearbeiter wird automatisch der Name des in den Einstellungen als Standardbearbeiter festgelegten Bearbeiters eingetragen.
- Als Erstellungsdatum fügt das Programm automatisch das Tagesdatum ein.
- Gleiches gilt für das Datum von vorgenommenen Änderungen.
- Ausserdem haben Sie die Möglichkeit im Feld "Bemerkungen" einige Anmerkungen oder Informationen zu dem jeweiligen Kunden zu hinterlegen.
- Für jeden weiteren anzulegenden Kunden wiederholen Sie bitte das zuvor beschriebene Procedere.
- Möchten Sie spezielle Dokumente zu einem Gast, wie beispielsweise Schriftverkehr oder Verträge hinterlegen so können Sie den entsprechenden Pfad hinterlegen und das / die Dokumente gleich aus dem Programm heraus aufrufen.

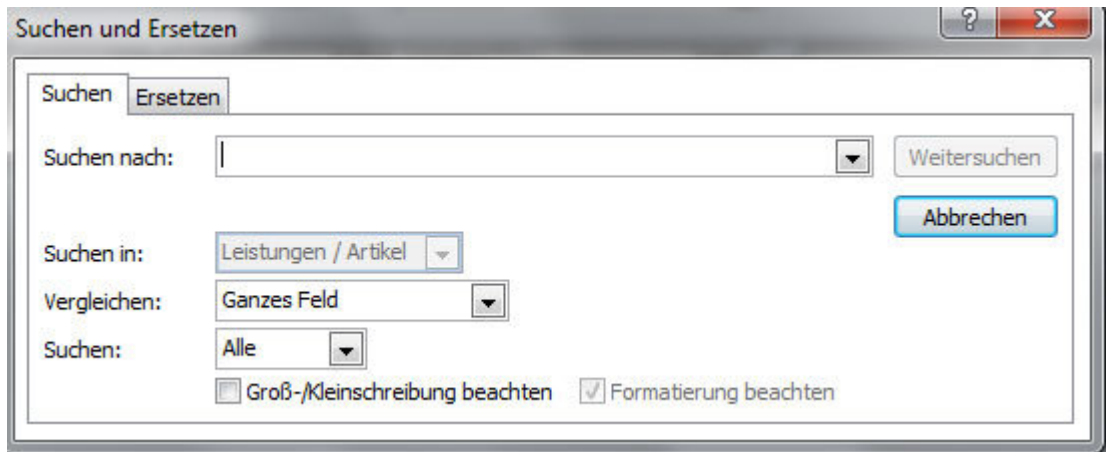

Über die Schaltfläche "Suchen" können Sie nach Gästedaten suchen.

Nach Betätigen dieser Schaltfläche erscheint das Dialogfeld Suchen / Ersetzen. Bitte achten Sie darauf, dass im Feld "Vergleichen" "Teil des Feldinhalts" ausgewählt ist. Standardmäßig sucht das Programm über alle Felder des Formulars Kundenstammdaten. Wenn Sie nur in einem bestimmten Feld (bspw. Kundennummer) suchen wollen, müssen Sie, bevor Sie die Schaltfläche Suchen klicken den Cursor in das Feld setzen, in dem Sie suchen wollen.

Mit dem Betätigen der Schaltfläche "Löschen" werden alle Daten des angezeigten Kunden gelöscht.

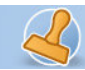

## **Lieferantenstammdaten**

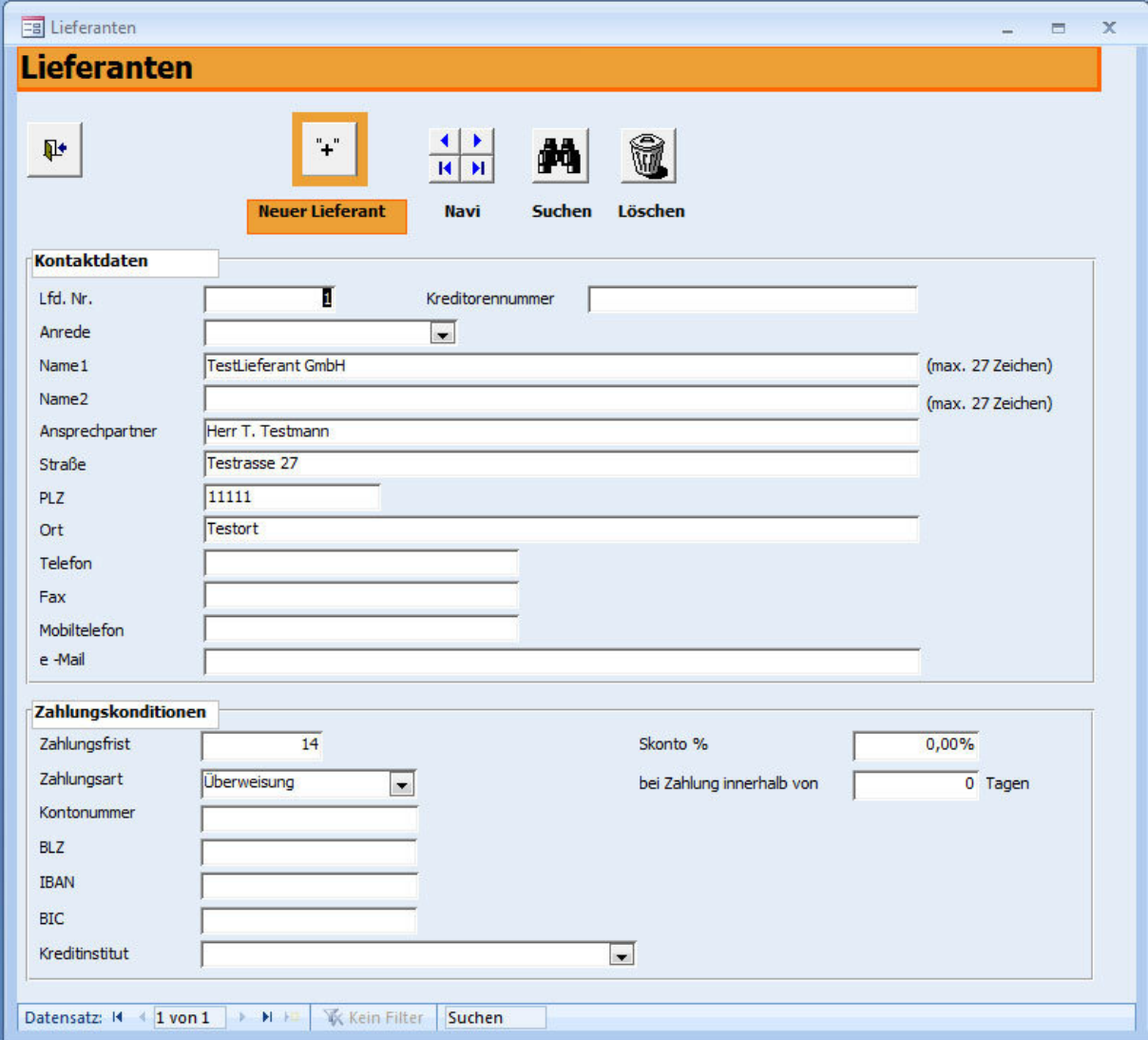

Über den Button "Lieferanten" im Hauptmenü erreichen Sie das oben abgebildete Formular. Hier können nun alle bekannten Kontaktdaten zu dem jeweiligen Lieferanten erfasst bzw. geändert werden. Um einen neuen Datensatz anzulegen klicken Sie bitte jeweils die "Plus" Schaltfläche und es wird die jeweils folgende Lieferantennummer automatisch vergeben. Abweichend von der fortlaufenden Nummer können Sie auch eine eigene Kreditorennummer vergeben.

Geben Sie im unteren Bereich, soweit vorhanden, die Zahlungsmodalitäten mit dem angezeigten Lieferanten ein. Eine weiter Eingabeoption bieten die Felder zur Bankverbindung des Lieferanten. Über den Button "Suchen" haben Sie die Möglichkeit nach einem bestimmten Lieferanten zu suchen. Die

Nachdem die Eintragungen vorgenommen wurden, gelangen Sie durch die "Schliessen" Schaltfläche wieder in das Hauptmenü.

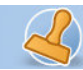

## **Kundenverkehr**

### **Angebote**

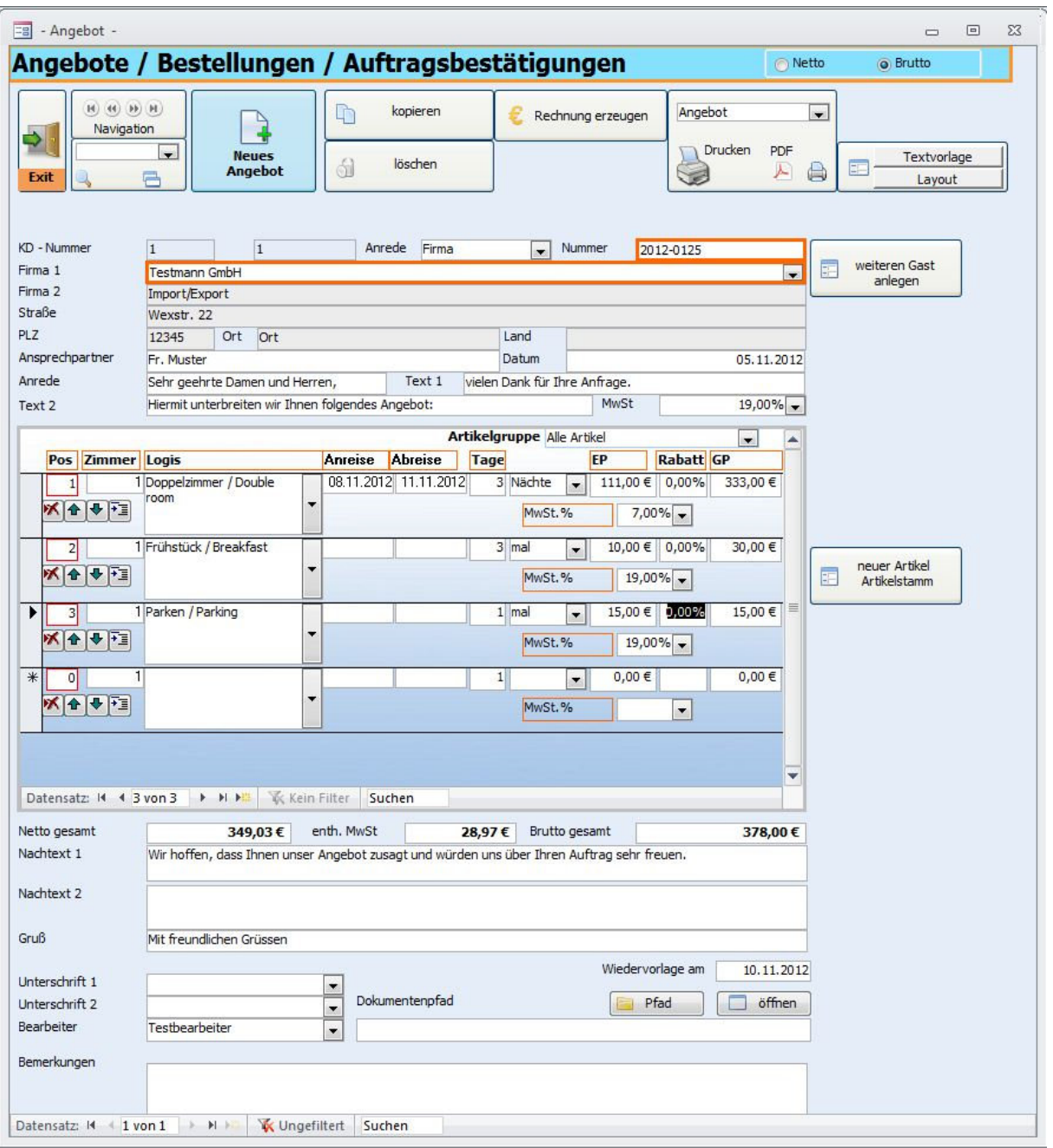

Wollen Sie ein Angebot erstellen, so betätigen Sie die Schaltfläche "Angebote" im Hauptmenü. Beim Öffnen des Formulars wird automatisch das zuletzt erstellte Angebot angezeigt. In diesem Formular stehen Ihnen nun folgende Optionen zur Verfügung:

Über die Schaltfläche "Plus" können Sie ein neues Angebot bzw. eine neue Auftragsbestätigung erstellen.

Über die Schaltfläche "Suchen" können Sie Angebote / Auftragsbestätigungen suchen.

rechnungsprofi, Nussbaumweg 6, 06846 Dessau-Rosslau Tel. (Verkauf, Anfragen, Anpassungswünsche): +49 (0340) 661 10 61 - Tel. (Support, technische Fragen & Probleme): +49 (0340) 650 15 96 Fax: 0340 650 15 94 E-Mail: info@rechnungsprofi.de Internet: http://www.rechnungsprofi.eu

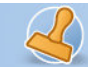

Das Betätigen der Schaltfläche "Löschen" ermöglicht das Löschen von Angeboten / Auftragsbestätigungen.

Zum Erstellen eines Angebotes / einer Auftragsbestätigung beachten Sie bitte folgende Schritte:

- Klicken Sie auf die Schaltfläche "Plus".Das Programm vergibt nun automatisch eine Angebotsnummer, diese ist immer die Folgenummer der letzten vergebenen Angebotsnummer.
- Wählen Sie nun im Feld "Firma1" den Kunden aus, für den ein Angebot erstellt werden soll oder geben Sie einen neuen Kunden ein und übernehmen ihn per Knpofdruck in die Stammdaten. Die restlichen Adressdaten zu dem Kunden und die Anrede werden automatisch ergänzt. An dieser Stelle haben Sie die Möglichkeit, auch in die Kundenstammdaten zu wechseln, wenn Sie zum Beispiel einen Kunden neu anlegen möchten, der Ihnen noch nicht zur Auswahl steht. Klicken Sie dazu auf dem Button "Kundendaten". Es öffnet sich die Eingabemaske für Ihre Kundenstammdaten. Gehen Sie zum Anlegen eines neuen Kunden wie unter "Kundenstammdaten" vor. Nach dem Schliessen des Kundenformulars steht Ihnen der Kunde mit seinen Daten für die Erstellung des Angebotes zur Verfügung.
- Wählen Sie die Überschrift aus: Angebot / Auftragsbestätigung / Bestellung.
- In den Textfeldern 1 bis 4 werden automatisch die von Ihnen in den Einstellungen hinterlegten Standardtexte eingetragen. Sie können diese Texte individuell auf das jeweilige Angebot anpassen.
- Sie können Angebote im Brutto- oder Nettoformat erstellen.
- Nun können Sie mit der Bearbeitung Ihres Angebots fortfahren. Klicken Sie in das Feld "Leistung / Artikel" und wählen Sie einen Artikel oder eine Leistung aus, die Sie zuvor unter "Leistungen / Artikel" angelegt haben. Einheit und Preis werden automatisch übernommen. Sie können auch Artikel bzw. Leistungen eingeben, die nicht in den Stammdaten hinterlegt sind. In diesem Fall müssen Sie jedoch Einheit und Einzelpreis manuell eingeben. Durch Betätigen des Buttons "Leistungen / Artikel" öffnet sich die Eingabemaske für Ihre Leistungs-/ Artikelstammdaten. An dieser Stelle können Sie einen oder mehrere Artikel oder Leistungen eingeben, die Sie in den Stammdaten hinterlegen möchten und anschliessend mit der Bearbeitung Ihres Angebotes fortfahren ohne dass Sie das Angebotsformular verlassen müssen.

Wenn Sie ausführliche lange Artikel-oder Leistungsbeschreibungen verwenden, so steht Ihnen auch die Funktion Langtexte zur Verfügung.

- Haben Sie zuvor im Feld Rabatt einen Rabattsatz eingegeben, wird dieser Rabattsatz automatisch für jede Position des Angebotes übernommen. Sie können jedoch im Auswahlfeld "Rabatt", welches zu den Angebotspositionen gehört, den Rabattsatz für jede Position individuell ändern. Gleiches gilt, wenn Sie zuvor keinen einheitlichen Rabattsatz festgelegt haben. Sie haben in diesem Fall die Möglichkeit, den Rabattsatz für jede Position einzeln festzulegen.
- Im Feld Mehrwertsteuer (zu den Angebotspositionen) wird Ihnen bei aus den Stammdaten übernommenen Artikeln bzw. Leistungen der dort eingegebene Satz angezeigt. Sie können diesen jedoch neu auswählen und ändern. Bei der Eingabe von Artikeln / Leistungen, die zuvor nicht in den Stammdaten angelegt wurden, wird zunächst der Standardmehrwertsteuersatz angezeigt.
- Über die Betätigung des Scrollbalkens rechts in Formular Angebotspositionen können Sie die Positionen erreichen, die nicht unmittelbar sichtbar sind.
- Gesamtbetrag, MwSt. und Endbetrag werden bei jeder hinzukommenden Position automatisch aktualisiert.
- Der Unterzeichner in den Unterschriftsfeldern sowie der Bearbeiter werden automatisch aus den Standardeinstellungen übernommen.
- Über den Button "Drucken" können Sie das Angebot vor dem Ausdruck in der Druckansicht nochmals überprüfen (grosses Druckersymbol)und anschliessend ausdrucken. Direktdruck (ohne Vorschau) ist über das kleine Druckersymbol möglich und ein PDF-Dokument für beispielsweise E-Mailversand kann über das Anklicken des PDF-Symbols erzeugt werden.
- Wollen Sie aus dem Angebot einen Lieferschein erstellen, so klicken Sie auf die Schaltfläche "==> LS" und der Lieferschein wird erstellt.
- Sie können das Formular über "Schliessen" wieder verlassen.

 Tel. (Verkauf, Anfragen, Anpassungswünsche): +49 (0340) 661 10 61 - Tel. (Support, technische Fragen & Probleme): +49 (0340) 650 15 96 Fax: 0340 650 15 94

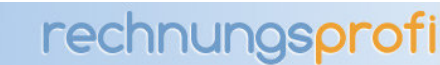

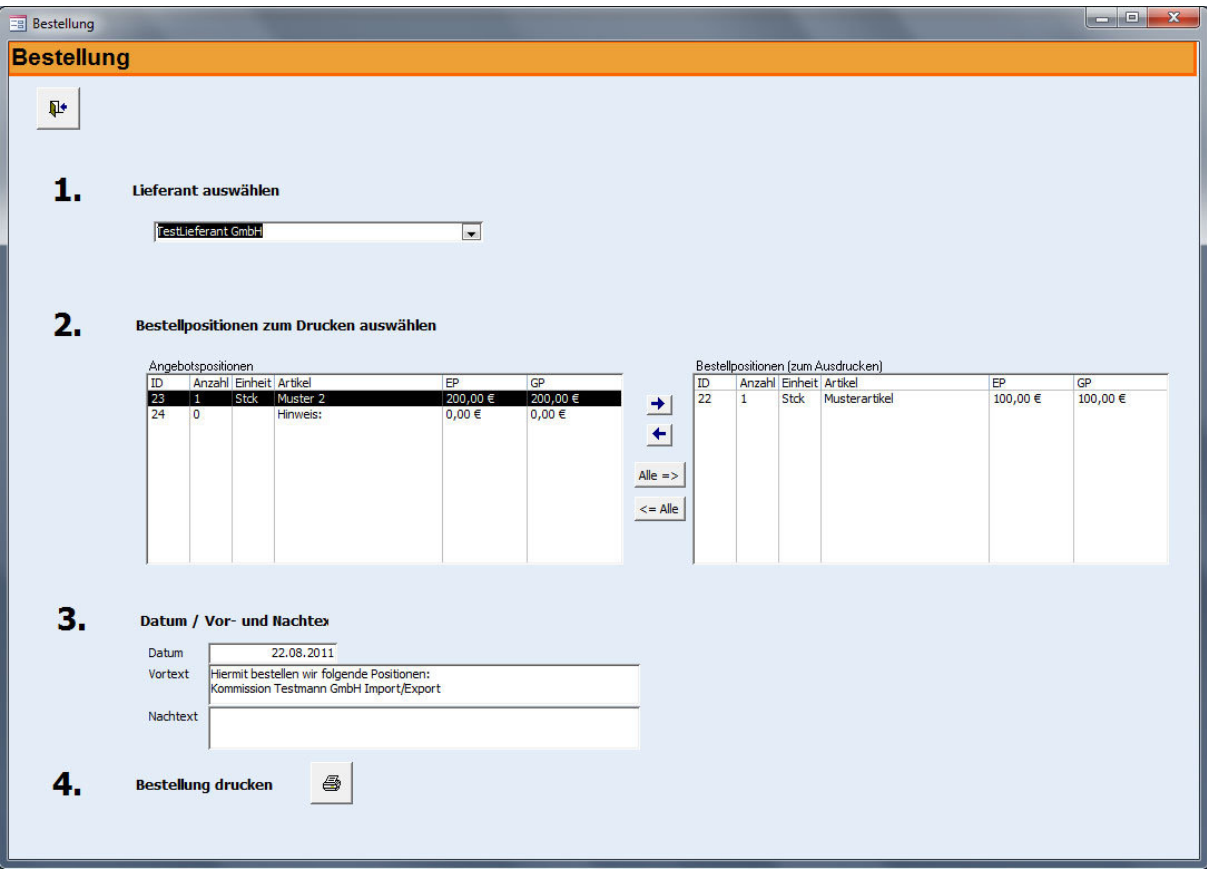

## **Bestellungen**

Aus bereits geschriebenen Angeboten lassen sich mit wenigen Klicks Bestellungen erzeugen.

Klicken Sie auf Bestellung. Wählen Sie anschliessend einen bereits angelegten Lieferanten aus.

Fügen Sie wahlweise einzelne oder alle Positionen in die Bestellung ein, indem Sie diese markieren (anklicken) und über die Pfeilstaste hinzufügen oder entfernen. Fügen Sie einen individuellen Vor- und Nachtext hinzu und klicken auf Drucken. Die Bestellung ist fertig.

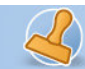

## **Rechnungen**

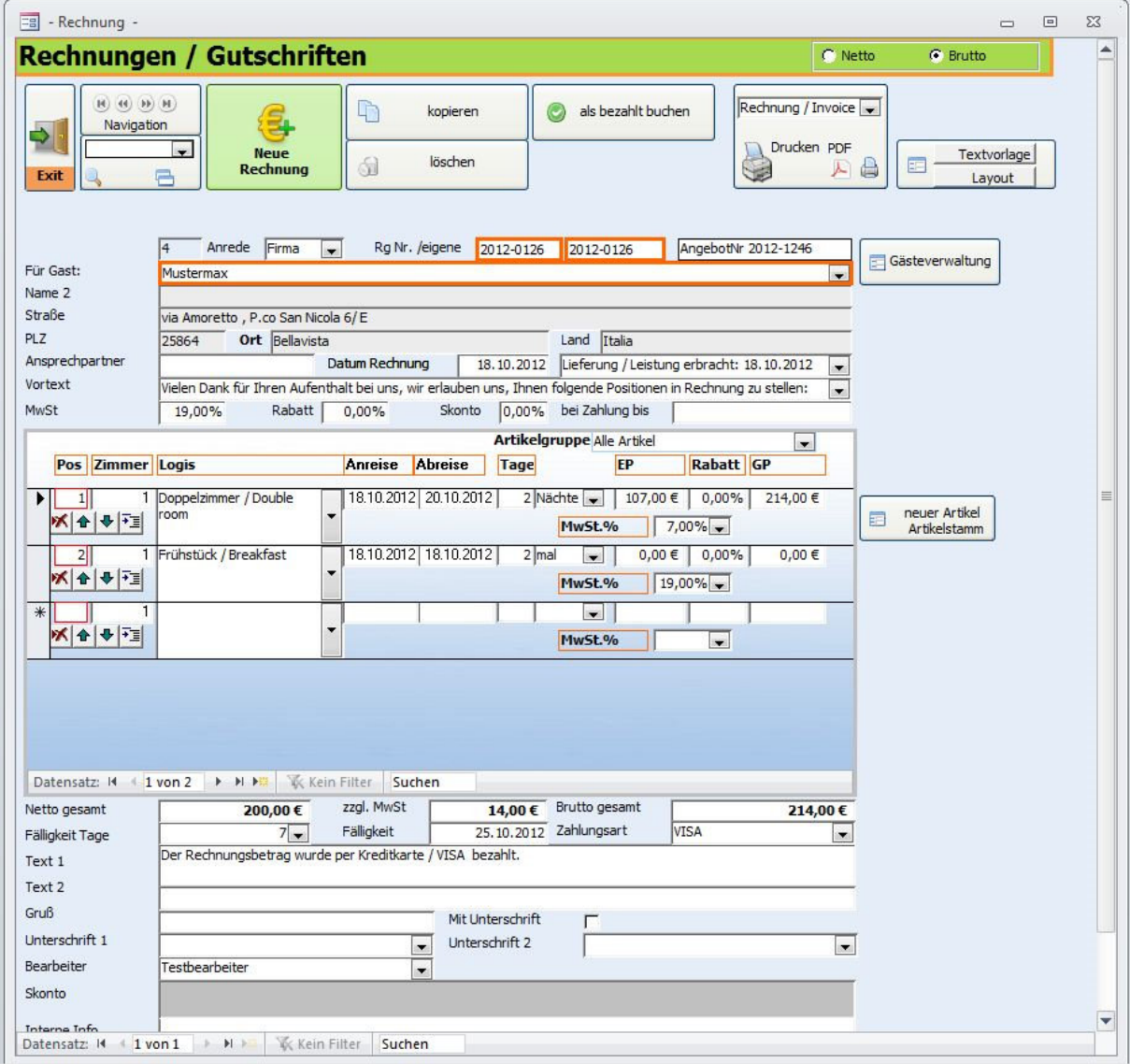

Wollen Sie eine neue Rechnung erstellen, Rechnungen suchen oder Rechnungen löschen, so klicken Sie im Hauptmenü die Schaltfläche "Rechnungen" an. Beim Öffnen des Formulars wird die zuletzt erstellte Rechnung angezeigt.

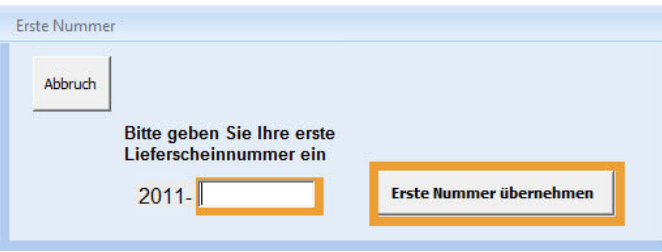

rechnungsprofi, Nussbaumweg 6, 06846 Dessau-Rosslau

 Tel. (Verkauf, Anfragen, Anpassungswünsche): +49 (0340) 661 10 61 - Tel. (Support, technische Fragen & Probleme): +49 (0340) 650 15 96 Fax: 0340 650 15 94

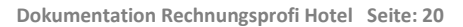

Vorangestellt ist immer die aktuelle Jahreszahl (automatisch). In das Eingabefeld geben Sie nun Ihre erste Rechnungsnummer als ganze Zahl ein, z.B. 253. Die Rechnungsnummer, die automatisch ermittelt und hoch gezählt wird, beginnt in unserem Beispiel also mit der Nummer: 2012-253.

**ACHTUNG!** Vergessen Sie bitte keinesfalls beim Erstellen einer neuen Rechnung die Schaltfläche "Plus" anzuklicken, da Sie ansonsten die aktuell angezeigte Rechnung ändern.

Wollen Sie eine neue Rechnung erstellen, gehen Sie bitte folgendermassen vor:

- Klicken Sie auf die Schaltfläche "Plus" , danach wird automatisch ein neuer Datensatz angelegt.
- Wählen Sie im Feld "Firma 1" den entsprechenden Kunden aus oder geben Sie einen neuen Kunden ein und übernehmen ihn per Knpofdruck in die Stammdaten. Alle erfassten Kunden stehen Ihnen alphabetisch sortiert zur Auswahl. Noch nicht angelegte Kunden können Sie über den dafür vorgesehenen Button oder durch Bestätigen der Meldung "Bitte erst Kunden in Stammdaten anlegen" im Formular Kundenstammdaten anlegen.
- Nachdem Sie den entsprechenden Kunden gewählt haben, ergänzt das Programm selbsttätig alle zum Kunden gehörenden Daten aus den Kundenstammdaten. An dieser Stelle haben Sie die Möglichkeit, auch in die Kundenstammdaten zu wechseln, wenn Sie zum Beispiel einen Kunden neu anlegen möchten, der Ihnen noch nicht zur Auswahl steht. Klicken Sie dazu auf dem Button "Kundendaten". Es öffnet sich die Eingabemaske für Ihre Kundenstammdaten. Gehen Sie zum Anlegen eines neuen Kunden wie unter "Kundenstammdaten" vor. Nach dem Schliessen des Kundenformulars steht Ihnen der Kunde mit seinen Daten für die Erstellung der Rechnung zur Verfügung.
- Wählen Sie die Überschrift aus: Rechnung / …Abschlagsrechnung / Gutschrift.
- Die Rechnungsnummer wird ebenfalls automatisch vergeben. Sie ist jeweils die Folgenummer der zuvor erstellten Rechnung. Vorangestellt ist immer das aktuelle Jahr, welches auch beim Jahreswechsel aktualisiert wird.
- Unter Text 1 und 2 werden automatisch die unter Einstellungen / Optionen / Standardtexte Rechnungen hinterlegten Texte eingetragen. Sie können diese Texte bei jeder Rechnung individuell anpassen.
- Sie können Rechnungen im Netto- oder Bruttoformat erstellen. Klicken Sie in das Feld "Leistung / Artikel" und wählen Sie einen Artikel oder eine Leistung aus, die Sie zuvor unter "Leistungen / Artikel" angelegt haben. Einheit, Preis und Mehrwertsteuersatz werden automatisch aus den Artikelstammdaten übernommen. Sie können auch Artikel bzw. Leistungen eingeben, die nicht in den Stammdaten hinterlegt sind. In diesem Fall müssen Sie jedoch Einheit, Einzelpreis und Mehrwertsteuersatz manuell eingeben. Weiterhin können Sie an dieser Stelle die bestehenden Artikel, welche Sie aus der Liste ausgewählt haben, um weitere Angaben ergänzen. Durch Betätigen des Buttons "Leistungen / Artikel" öffnet sich die Eingabemaske für Ihre Leistungs-/ Artikelstammdaten. An dieser Stelle können Sie einen oder mehrere Artikel oder Leistungen eingeben, die Sie in den Stammdaten hinterlegen möchten und anschliessend mit der Bearbeitung Ihrer Rechnung fortfahren ohne dass Sie das Rechnungsformular verlassen müssen. Wenn Sie ausführliche lange Artikel-oder Leistungsbeschreibungen verwenden, so steht Ihnen auch die Funktion Langtexte zur Verfügung.
- Bei Gutschriften setzen Sie vor den Einzelpreis bitte ein Minuszeichen.
- Haben Sie zuvor im Feld Rabatt einen Rabattsatz eingegeben, wird dieser Rabattsatz automatisch für jede Position der Rechnung übernommen. Sie können jedoch im Auswahlfeld "Rabatt", welches zu den Rechnungspositionen gehört, den Rabattsatz für jede Position individuell ändern. Gleiches gilt, wenn Sie zuvor keinen einheitlichen Rabattsatz festgelegt haben. Sie haben in diesem Fall die Möglichkeit, den Rabattsatz für jede Position einzeln festzulegen.
- Im Feld Mehrwertsteuer (zu den Rechnungspositionen) wird Ihnen bei aus den Stammdaten übernommenen Artikeln bzw. Leistungen der dort eingegebene Satz angezeigt. Sie können diesen jedoch neu auswählen und ändern. Bei der Eingabe von Artikeln / Leistungen, die zuvor nicht in den Stammdaten angelegt wurden, wird zunächst der Standardmehrwertsteuersatz angezeigt.
- Über die Betätigung des Scrollbalkens rechts in Formular Angebotspositionen können Sie die Positionen erreichen, die nicht unmittelbar sichtbar sind.
- Zwischensumme, MwSt. und Gesamtbetrag werden im Hauptformular ständig aktualisiert.
- Haben Sie versehentlich einen Fehler bei der Auswahl bzw. Eingabe eines Artikels gemacht und Sie möchten einen oder mehrere Artikel in dieser Rechnung löschen, gehen Sie bitte wie folgt vor: Klicken Sie auf das Löschensymbol links neben dem Artikelfeld innerhalb der blau umrandeten Fläche.
- Fälligkeit und Zahlungsart werden aus den in den Kundenstammdaten hinterlegten Informationen übernommen, können jedoch auf Wunsch bei einer Abweichung flexibel verändert werden.
- Weiterhin können Sie nun durch Klicken auswählen, ob die Rechnung eine Unterschrift erhalten soll.

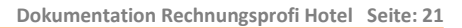

- Im Feld "Interne Bemerkungen" können Sie Informationen Ihres Bedarfs zur entsprechenden Rechnung hinterlegen.
- Über den Button "Drucken" können Sie die Rechnung vor dem Ausdruck in der Druckansicht nochmals überprüfen (grosses Druckersymbol)und anschliessend ausdrucken. Direktdruck (ohne Vorschau) ist über das kleine Druckersymbol möglich und ein PDF-Dokument für beispielsweise E-Mailversand kann über das Anklicken des PDF-Symbols erzeugt werden.
- Eine Rechnung kann auch wie folgt direkt "als bezahlt gebucht" werden:

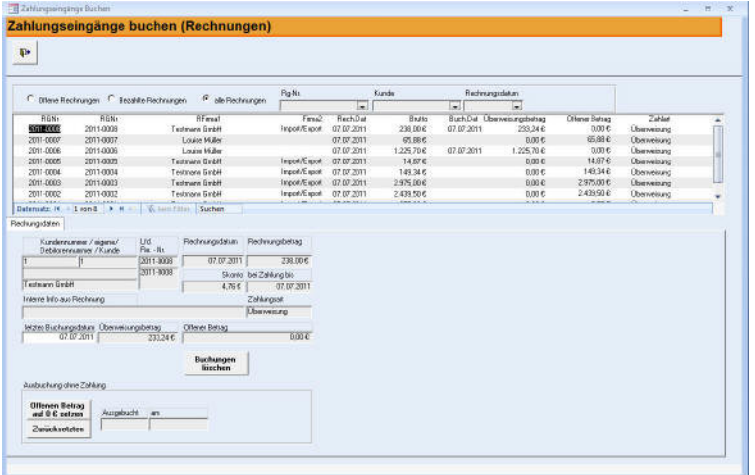

Um Zahlungseingänge für Ihre Ausgangsrechnungen zu registrieren, klicken Sie bitte den Button "als bezahlt buchen" oben im Formular. Es öffnet sich das o.a. Formular. Sie sehen die aktuelle Rechnung, für die ein Zahlungseingang erfasst werden soll.

Sie haben nun zwei Optionen:

- o Den Gesamtbetrag der Rechnung in einem Betrag buchen
- o Teilbeträge der Rechnung buchen

Bei Buchung des Gesamtbetrages klicken Sie den Button "Alles buchen". Es wird das aktuelle Datum als Buchungsdatum eingesetzt (überschreibbar) und der offene Betrag auf "0" gesetzt.

Bei Buchung eines Teilbetrages klicken Sie "Teilbetrag buchen" - das folgende Formular öffnet sich:

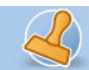

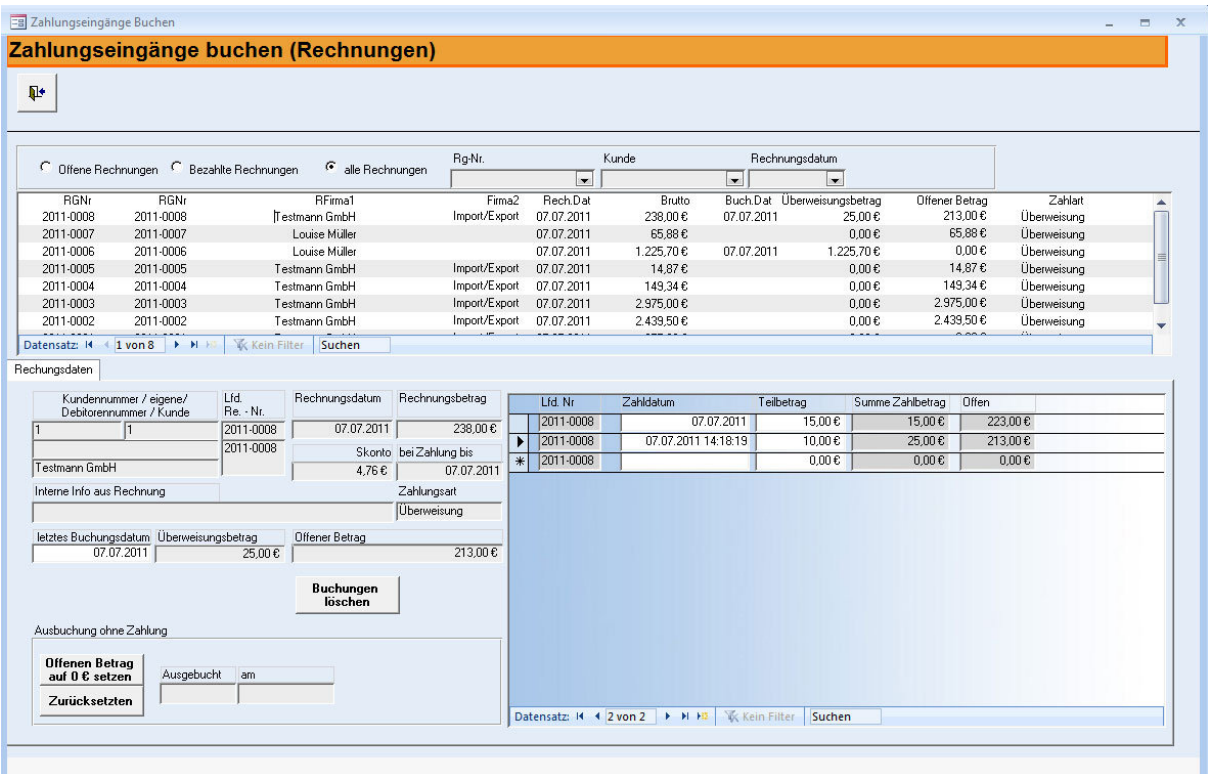

Tragen Sie in das Zahldatum das Buchungsdatum der Teilzahlung ein. Tragen Sie den Teilzahlbetrag ein. Die Software aktualisiert den offenen Betrag. Bei mehreren Teilzahlungen gehen Sie analog vor. Die Summe der Zahlbeträge sowie des noch offenen Betrages wird automatisch aktualisiert und mitgeführt.

- Möchten Sie zur entsprechenden Rechnung einen **Lieferschein** erstellen, so können Sie diesen über die Schaltfläche "==>" erstellen, sofern Sie Ihn nicht bereits vor der Rechnung angelegt hatten.
- Durch Betätigen der Schaltfläche "Schliessen" gelangen Sie zurück zum Hauptmenü.

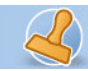

rechnungsprofi

**Dokumentation Rechnungsprofi Hotel Seite: 23** 

## **Mahnungen**

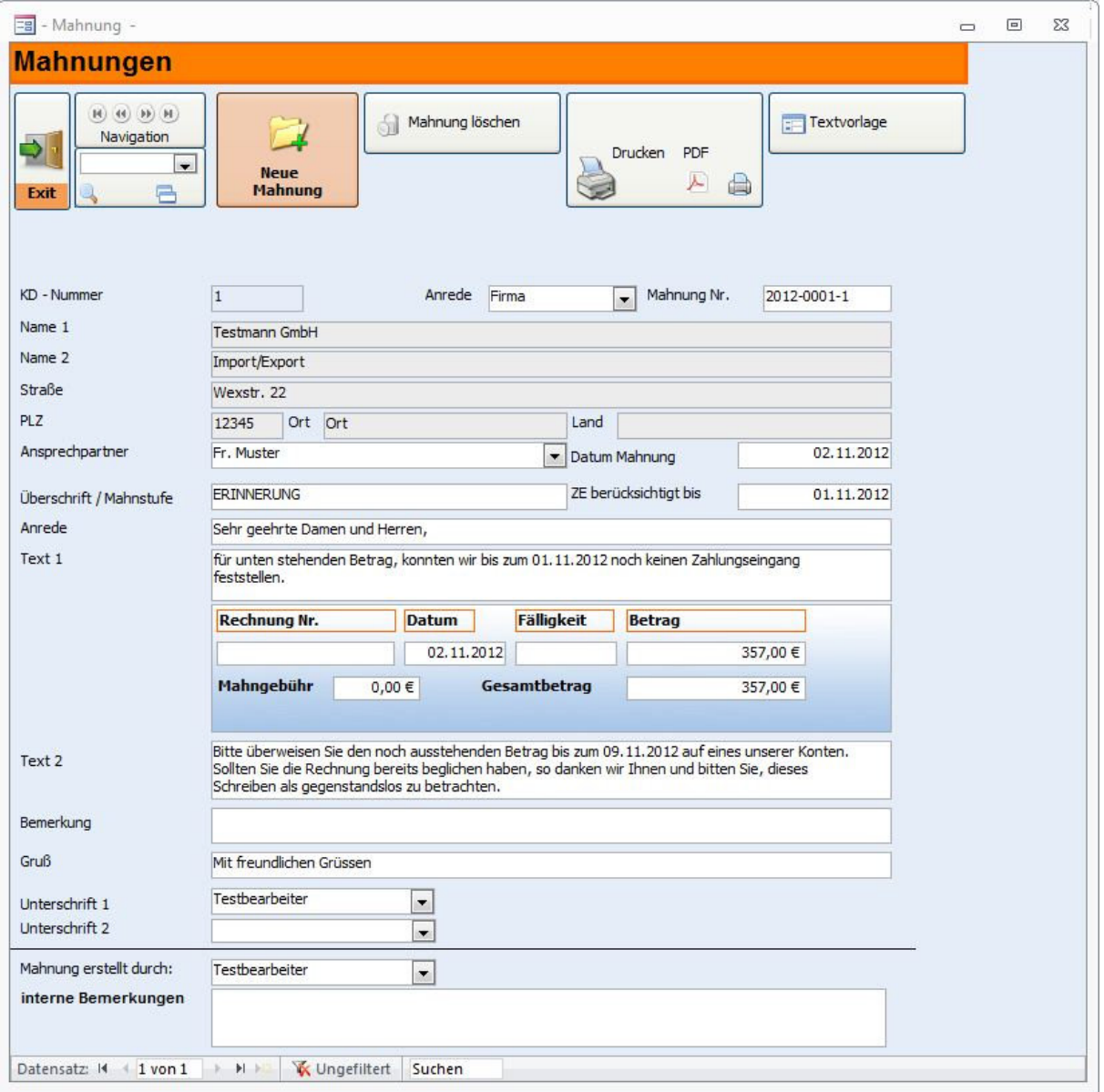

Zum Erstellen einer Mahnung klicken Sie im Hauptmenü auf die Schaltfläche "Mahnungen". Nach dem Öffnen des Formulars wird Ihnen zunächst die zuletzt erstellte Mahnung angezeigt.

Im Feld "Auswahl" werden alle offenen Rechnungen mit Angabe des Mahndatums angezeigt.

Müssen Mahnungen versendet werden, halten Sie sich bitte an folgende Schrittfolge:

- Klicken Sie für die neu zu erstellende Mahnung auf das "Plus". Es wird ein neuer Datensatz angelegt.
- Nach Anklicken des entsprechenden Kunden im Feld "Auswahl" werden alle zur Erstellung der neuen Mahnung notwendeigen Daten automatisch eingetragen. Grundlage für die hier erscheinenden Texte sind die von Ihnen in den Standardeinstellungen vorgegebenen Texte.
- Unter "Vorschau Mahnung" können Sie die Druckversion Ihrer Mahnung ansehen und Ihre Eingaben nochmals überprüfen.

rechnungsprofi, Nussbaumweg 6, 06846 Dessau-Rosslau

 Tel. (Verkauf, Anfragen, Anpassungswünsche): +49 (0340) 661 10 61 - Tel. (Support, technische Fragen & Probleme): +49 (0340) 650 15 96 Fax: 0340 650 15 94

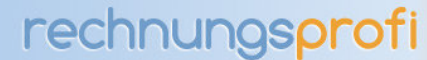

- Durch Betätigen der Schaltfläche "Mahnung Drucken" erhalten Sie den entsprechenden Ausdruck in der Anzahl der in den Standardeinstellungen vorgegebenen Exemplare.
- Wollen Sie das Formular Mahnung verlassen und zum Hauptmenü zurückkehren, klicken Sie "Schliessen".

## **Eingangsrechnungen**

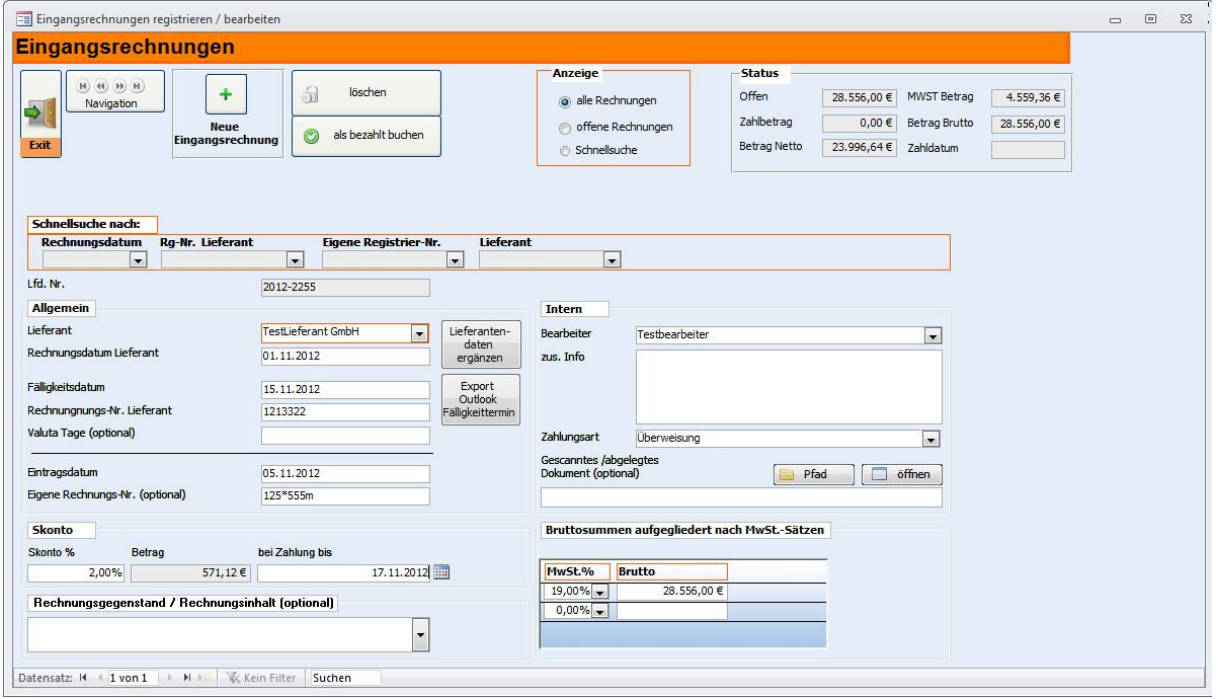

Durch Betätigen des Buttons "Eingangsrechnungen" gelangen Sie zu dem Formular, in dem Sie Ihre sämtlichen Eingangsrechnungen erfassen können.

Beim Öffnen des Formulars wird Ihnen zunächst die zuletzt eingetragene Rechnung angezeigt.

- Durch Anklicken der Schaltfläche **"Plus"** wird automatisch ein neuer Datensatz erzeugt und eine fortlaufende Nummer vergeben. Weiterhin haben Sie die Möglichkeit auch eine eigene Registriernummer zu vergeben. Gleichzeitig setzt das Programm das Tagesdatum als Registrierdatum ein. Der in den Standardeinstellungen definierte Mehrwertsteuersatz, der Standardbearbeiter und die Firma, für die die Rechnung registriert werden soll, werden ebenfalls automatisch ergänzt.
- Füllen Sie nun das Rechnungsdatum, den Absender (Auswahl aus Stammdaten oder Eingabe und spätere Vervollständigung der weiteren Kontaktdaten über "Lieferantendaten ergänzen"), den Rechnungsgegenstand sowie den Bruttorechnungsbetrag (aufgegliedert nach einzelnen Mehrwertsteuersätzen) aus.
- Das Programm errechnet automatisch den Mehrwertsteuerbetrag.
- Geben Sie das Fälligkeitsdatum ein. Haben Sie zu dem ausgewählten Lieferanten bereits Fälligkeitsfristen hinterlegt, so werden diese automatisch übernommen, können aber auch jederzeit geändert werden. Damit ist die Rechnung registriert.
- Möchten Sie zu dem eingetragenen Datensatz ein Referenzdokument hinterlegen (z.B. eine eingescannte Rechnung), so können Sie diese dann auch gleich zum Eintrag aus dem Formular heraus aufrufen. So haben Sie die Rechnung und den Datensatz immer zusammen in einer Übersicht
- Wenn Sie die Bezahlung der Rechnung sofort verbuchen möchten, klicken Sie auf "als bezahlt buchen". Es öffnet sich das folgende Formular:

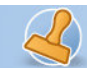

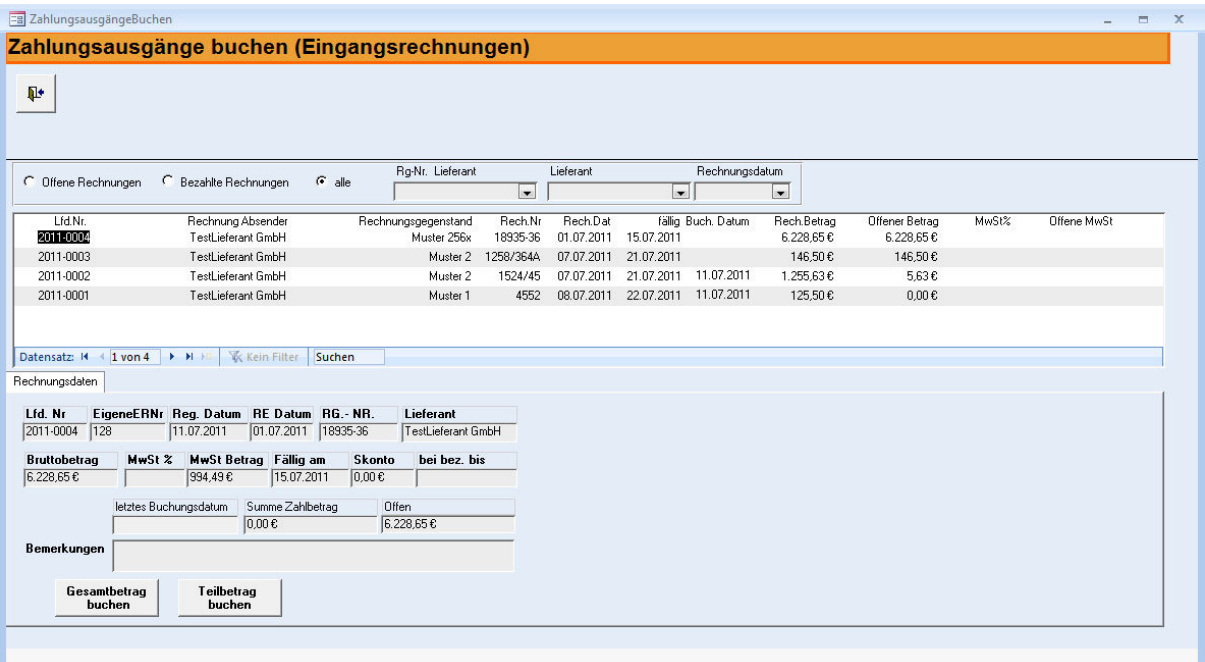

Dieses Buchungsformular zeigt direkt die gerade erfasste Rechnung an. Für späteres Buchen steht Ihnen auch die Übersicht "Eingangsrechnungen Übericht / buchen" im Hauptmenü zur Verfügung.

- Sie haben nun zwei Optionen:
	- o Den Gesamtbetrag der Rechnung in einem Betrag buchen
	- o Teilbeträge der Rechnung buchen

Bei Buchung des Gesamtbetrages klicken Sie den Button "Alles buchen". Es wird das aktuelle Datum als Buchungsdatum eingesetzt (überschreibbar) und der offene Betrag auf "0" gesetzt.

Bei Buchung eines Teilbetrages klicken Sie "Teilbetrag buchen" - das folgende Formular öffnet sich:

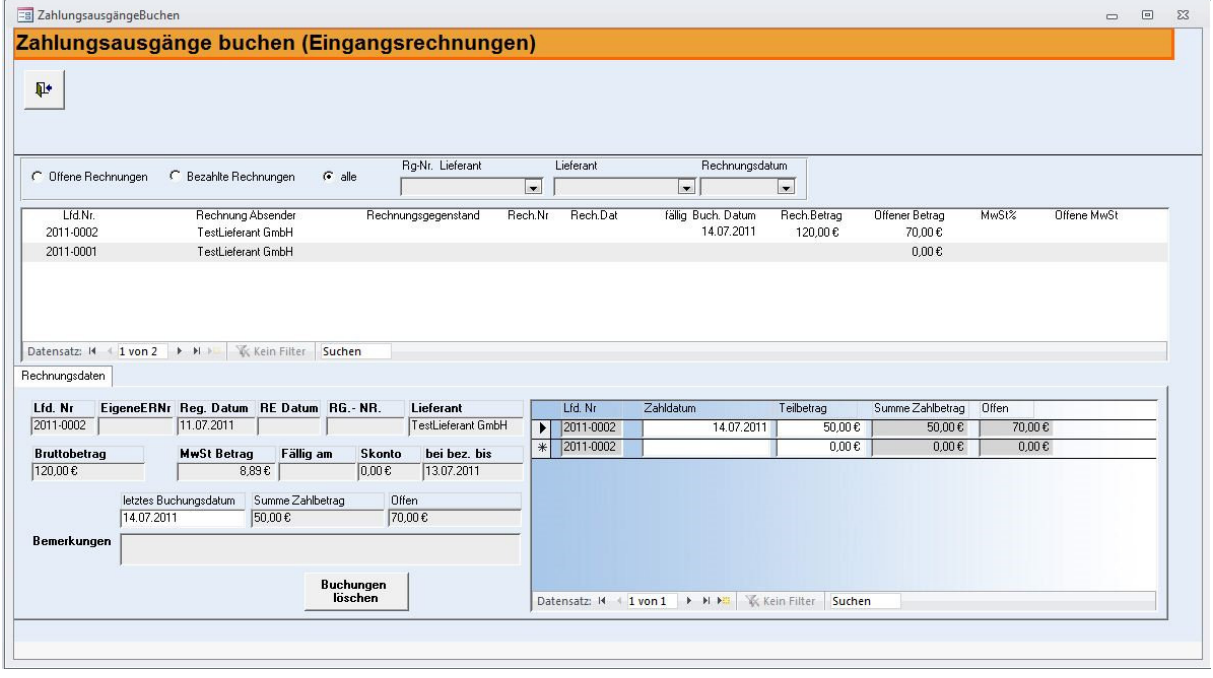

rechnungsprofi, Nussbaumweg 6, 06846 Dessau-Rosslau

 Tel. (Verkauf, Anfragen, Anpassungswünsche): +49 (0340) 661 10 61 - Tel. (Support, technische Fragen & Probleme): +49 (0340) 650 15 96 Fax: 0340 650 15 94

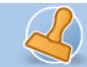

Tragen Sie in das Zahldatum das Buchungsdatum der Teilzahlung ein. Tragen Sie den Teilzahlbetrag ein. Die Software aktualisiert den offenen Betrag. Bei mehreren Teilzahlungen gehen Sie analog vor. Die Summe der Zahlbeträge sowie des noch offenen Betrages wird automatisch aktualisiert und mitgeführt.

## **Zahlungsverkehr**

#### **Rechnungen Übersicht / verbuchen**

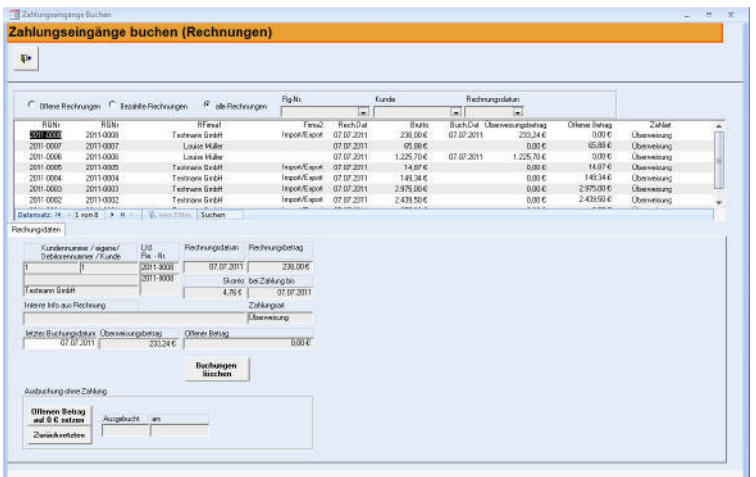

Die Übersicht "Rechnungen Übersicht / verbuchen" stellt alle registrierten Ausgangsrechnungen dar. Es kann nach offenen, bezahlten oder allen Rechnungen selektiert werden.

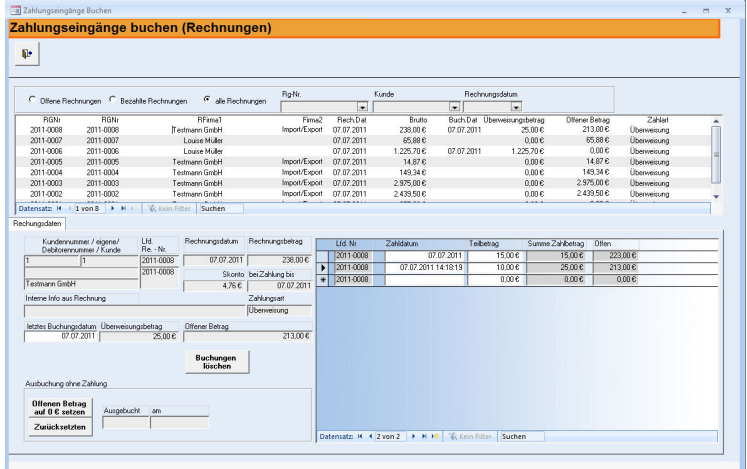

#### **Ausgangsrechnungen / Zahlungseingänge verbuchen**

Um Zahlungseingänge für Ihre Ausgangsrechnungen zu registrieren, klicken Sie bitte die gewünschte Rechnung an. Im unteren Formularbereich werden noch einmal alle Angaben zur Rechnung angezeigt.

Sie haben nun die Optionen:

- o Den Gesamtbetrag der Rechnung in einem Betrag buchen
- o Teilbeträge der Rechnung buchen
- o Rechnungsbeträge oder Teilbeträge auf "0" zu setzen, also auszubuchen, da keine Zahlung erfolgte / erfolgen wird

Tel. (Verkauf, Anfragen, Anpassungswünsche): +49 (0340) 661 10 61 - Tel. (Support, technische Fragen & Probleme): +49 (0340) 650 15 96

Fax: 0340 650 15 94

Bei Buchung des Gesamtbetrages klicken Sie den Button "Gesamtbetrag buchen". Es wird das aktuelle Datum als Buchungsdatum eingesetzt (überschreibbar) und der offene Betrag auf "0" gesetzt.

Bei Buchung eines Teilbetrages klicken Sie "Teilbetrag buchen".

Tragen Sie den Teilzahlbetrag ein. Die Software aktualisiert den offenen Betrag und setzt das Buchungsdatum ein. Bei mehreren Teilzahlungen gehen Sie analog vor. Die Summe der Zahlbeträge sowie des noch offenen Betrages wird automatisch aktualisiert und mitgeführt.

#### **Eingangsrechnungen Übersicht /verbuchen**

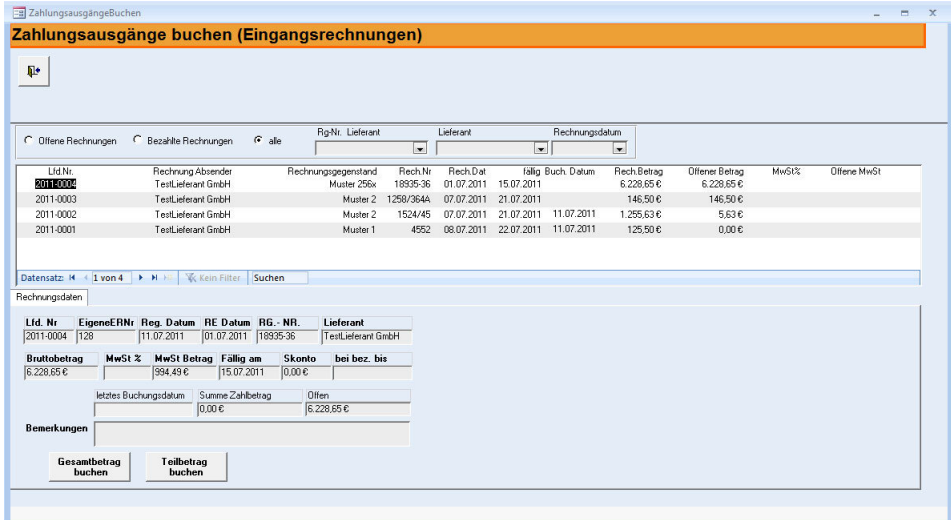

Die Übersicht "Eingangsrechnungen" stellt alle registrierten Eingangsrechnungen dar. Es kann nach offenen, bezahlten oder allen Rechnungen selektiert werden.

#### **Eingangsrechnungen bezahlen / buchen**

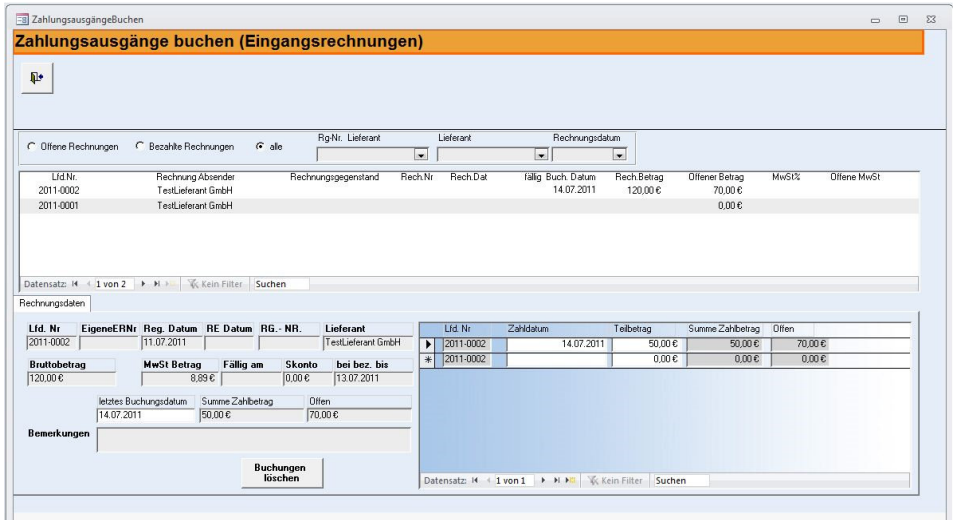

#### Sie haben nun zwei Optionen:

rechnungsprofi, Nussbaumweg 6, 06846 Dessau-Rosslau Tel. (Verkauf, Anfragen, Anpassungswünsche): +49 (0340) 661 10 61 - Tel. (Support, technische Fragen & Probleme): +49 (0340) 650 15 96 Fax: 0340 650 15 94 E-Mail: info@rechnungsprofi.de Internet: http://www.rechnungsprofi.eu

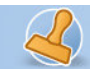

- o Den Gesamtbetrag der Rechnung in einem Betrag buchen
- o Teilbeträge der Rechnung buchen

Bei Buchung des Gesamtbetrages klicken Sie den Button "Gesamtbetrag buchen". Es wird das aktuelle Datum als Buchungsdatum eingesetzt (überschreibbar) und der offene Betrag auf "0" gesetzt.

Bei Buchung eines Teilbetrages klicken Sie "Teilbetrag buchen"

Tragen Sie in das Zahldatum das Buchungsdatum der Teilzahlung ein. Tragen Sie den Teilzahlbetrag ein. Die Software aktualisiert den offenen Betrag. Bei mehreren Teilzahlungen gehen Sie analog vor. Die Summe der Zahlbeträge sowie des noch offenen Betrages wird automatisch aktualisiert und mitgeführt.

## **Ergebnisse**

## **Auswertungen / Schnittstellen**

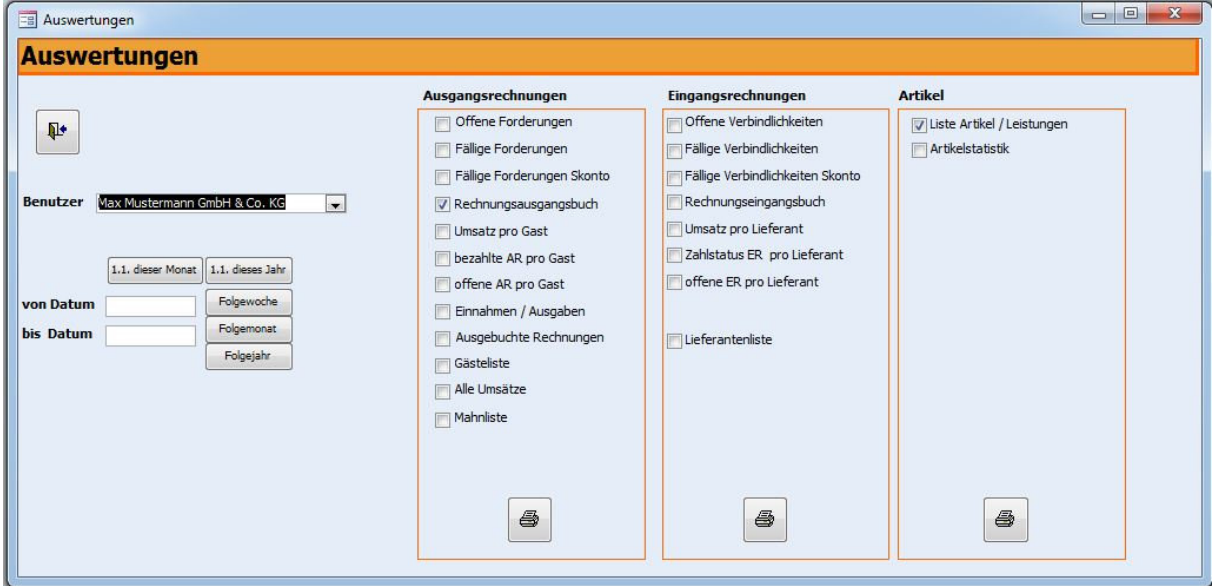

Durch Anklicken des Buttons Auswertungen im Hauptmenü gelangen Sie zu dem Formular, das es Ihnen ermöglicht, Auswertungen Ihrer Wahl für einen bestimmten Zeitraum zu betrachten bzw. zu drucken.

- Im Feld Benutzer wird automatisch der Standardbenutzer eingetragen.
- Danach geben Sie die Daten ein, für deren Zeitraum Sie eine Übersicht wünschen oder benutzen Sie die vorbelegten Button um Zeiträume automatisch zu berechnen.
- Durch Anklicken einer der Auswahloptionen rechts im Feld wählen Sie die Art der Auswertung. Ihnen stehen folgende Möglichkeiten zur Verfügung:
	- **Eingangsrechnungen:** 
		- o Offene Verbindlichkeiten
		- o Fällige Verbindlichkeiten
		- o Fällige Verbindlichkeiten mit Skonto
		- o Eingangsrechnungen
		- o Umsatz pro Lieferant
		- o Zahlstatus ER pro Lieferant
		- o Offene ER pro Lieferant
		- o Lieferantenliste

rechnungsprofi, Nussbaumweg 6, 06846 Dessau-Rosslau

 Tel. (Verkauf, Anfragen, Anpassungswünsche): +49 (0340) 661 10 61 - Tel. (Support, technische Fragen & Probleme): +49 (0340) 650 15 96 Fax: 0340 650 15 94

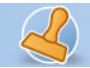

## • **Ausgangsrechnungen (optional):**

- o Offene Forderungen
- o Fällige Forderungen
- o Fällige Forderungen
- o Rechnungsausgangsbuch
- o Umsatz pro Gast
- o Bezahlte AR pro Gast
- o Offene AR pro Gast
- o Einnahmen / Ausgaben
- o Ausgebuchte Rechnungen
- o Gästeliste
- o Alle Umsätze
- o Mahnliste
- **Artikel** 
	- o Liste Artikel / Leistungen
	- o Artikelstatistik

• Zum Drucken der Auswertung klicken Sie die Schaltfläche "Drucken" an. Durch Anklicken des Buttons "Schliessen" können Sie das Formular wieder verlassen.

#### **Eingangsrechnungen:**

#### o **Offene Verbindlichkeiten**

#### Liste Offene Verbindlichkeiten

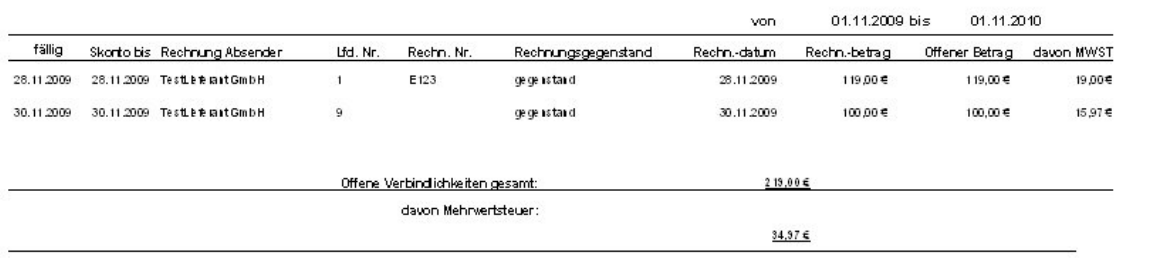

#### o **Fällige Verbindlichkeiten**

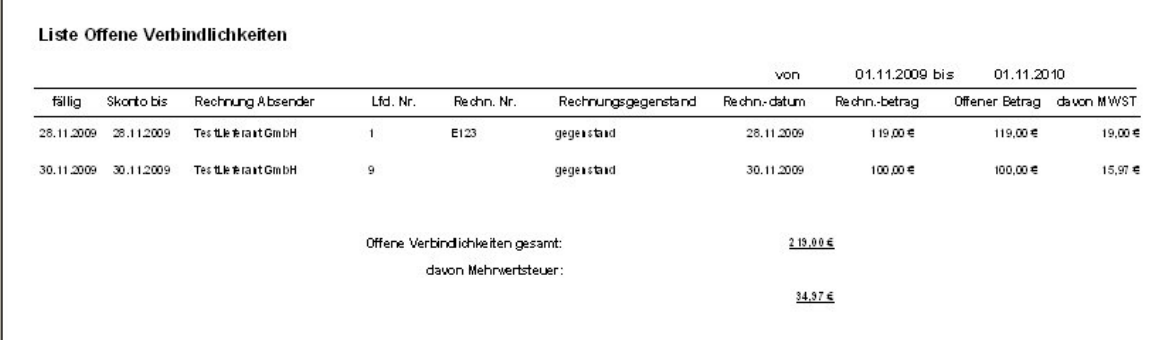

rechnungsprofi, Nussbaumweg 6, 06846 Dessau-Rosslau

 Tel. (Verkauf, Anfragen, Anpassungswünsche): +49 (0340) 661 10 61 - Tel. (Support, technische Fragen & Probleme): +49 (0340) 650 15 96 Fax: 0340 650 15 94

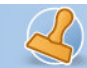

#### **Eingangsrechnungen:**

o **Eingangsrechnungen** 

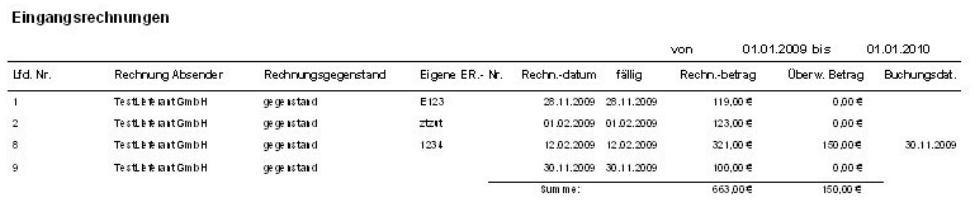

#### **Eingangsrechnungen:**

o **Umsatz pro Lieferant** 

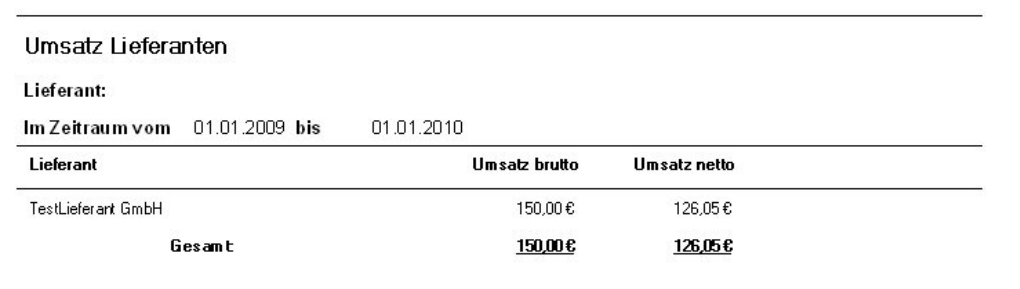

#### **Eingangsrechnungen:**

#### o **Zahlstatus ER pro Lieferant:**

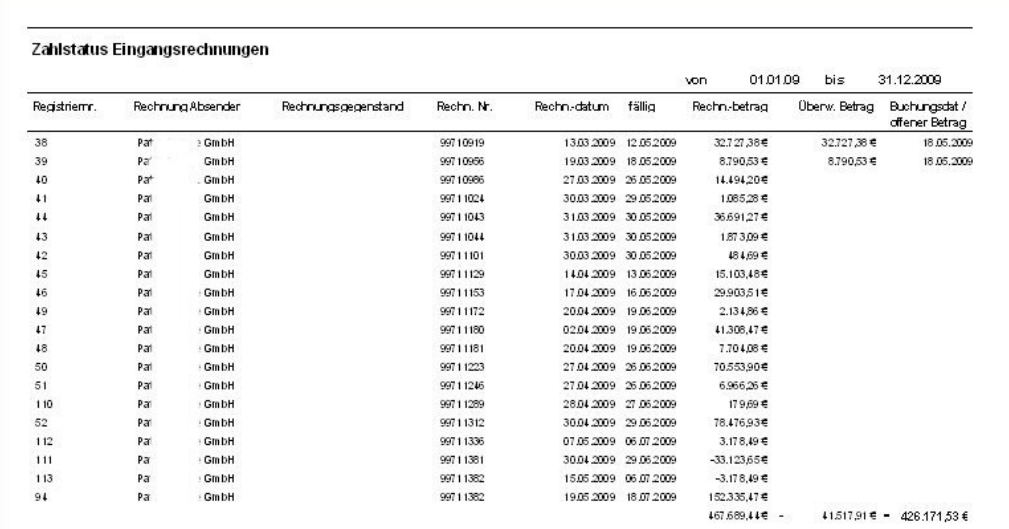

rechnungsprofi, Nussbaumweg 6, 06846 Dessau-Rosslau

 Tel. (Verkauf, Anfragen, Anpassungswünsche): +49 (0340) 661 10 61 - Tel. (Support, technische Fragen & Probleme): +49 (0340) 650 15 96 Fax: 0340 650 15 94

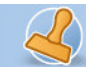

 $\overline{\phantom{a}}$ 

#### **Eingangsrechnungen:**

o **Liste offene ER pro Lieferant** 

Offene Eingangsrechnungen

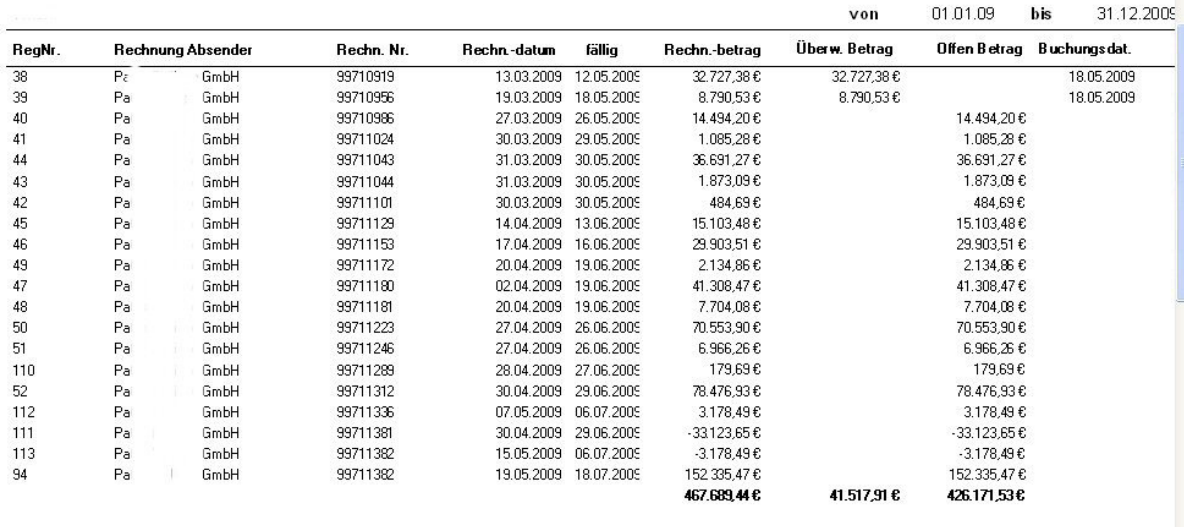

#### **Ausgangsrechnungen (optional):**

o **Offene Forderungen** 

Liste Offene Forderungen

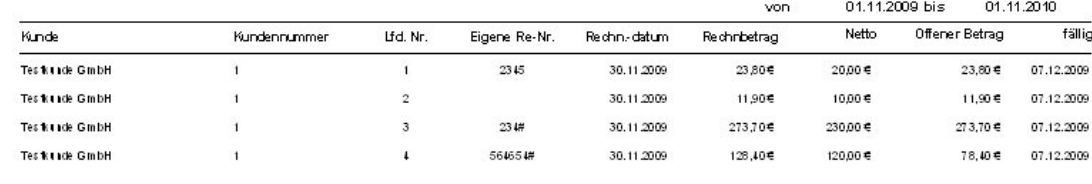

Offene Forderungen gesamt:  $387,806$ 

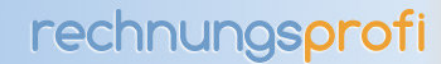

#### **Ausgangsrechnungen (optional):**

o **Ausgangsrechnungen** 

## Rechnungsausgangsbuch

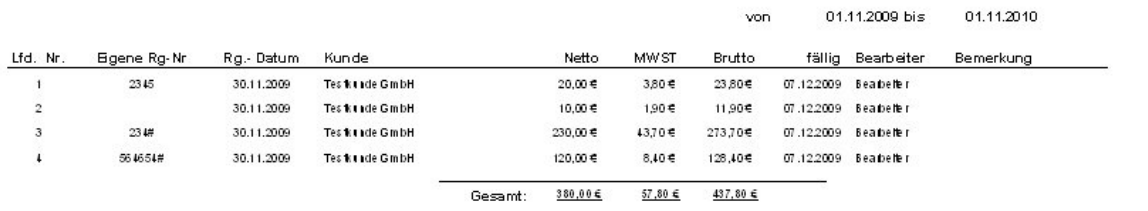

## **Ausgangsrechnungen (optional):**

o **Umsatz pro Kunde** 

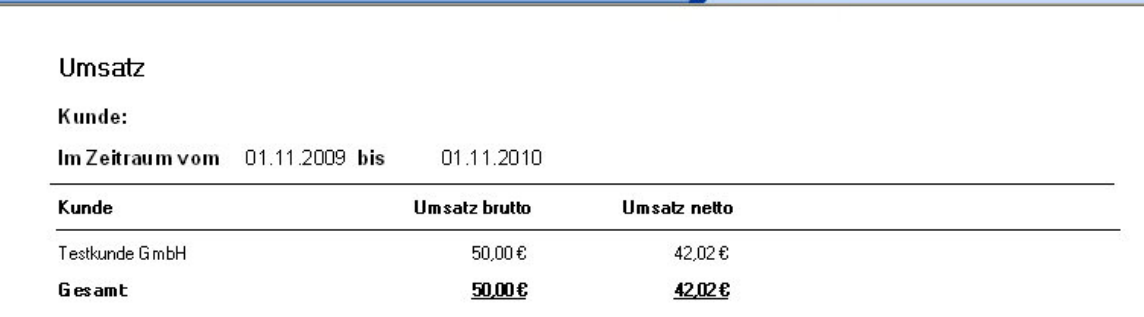

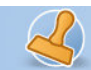

#### **Ausgangsrechnungen (optional):**

o **Bezahlte AR pro Kunde** 

## Bezahlte Ausgangsrechnungen

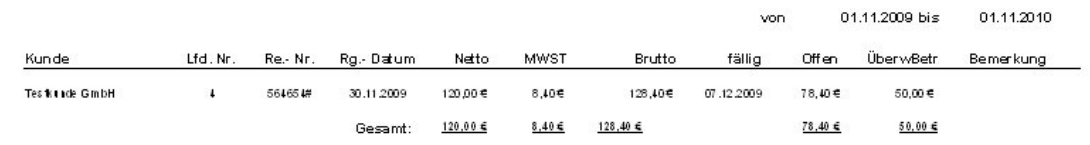

#### **Ausgangsrechnungen (optional):**

o **Offene AR pro Kunde** 

#### Offene Ausgangsrechnungen von 01.11.2009 bis 01.11.2010 fälig Kunde Lfd.Nr. eigene Re.- Nr. Rg.- Datum Netto MW ST offen Bemerkung **Tes francia GmbH**  $\overline{1}$ 2345 30.11.2009  $20,00$ € 3,80€ 07.12.2009 23,80€ **Testingle GmbH**  $\overline{2}$ 30.11.2009  $10.00 \in$ 1.90€ 07.12.2009 11,90€  $_{\rm 3}$  $234#$ 30.11.2009  $230,00 \in$  $43,70 €$ 07.12.2009  $273,706$ **Testinde GmbH Testinde GmbH**  $\bar{1}$ 564654# 30.11.2009  $120,00 €$  $8,40 \in$ 07.12.2009 78,40€  $380,00 \le$  $57,80 \le$ 437,80 € 387,80€ Gesamt:

#### **Ausgangsrechnungen (optional):**  o **Kundenliste**

## Kundenliste

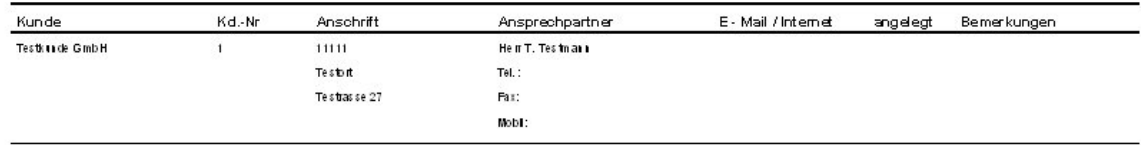

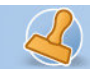

ñ

**Dokumentation Rechnungsprofi Hotel Seite: 34** 

#### **Ausgangsrechnungen (optional):**

o **Einnahmen / Ausgaben** 

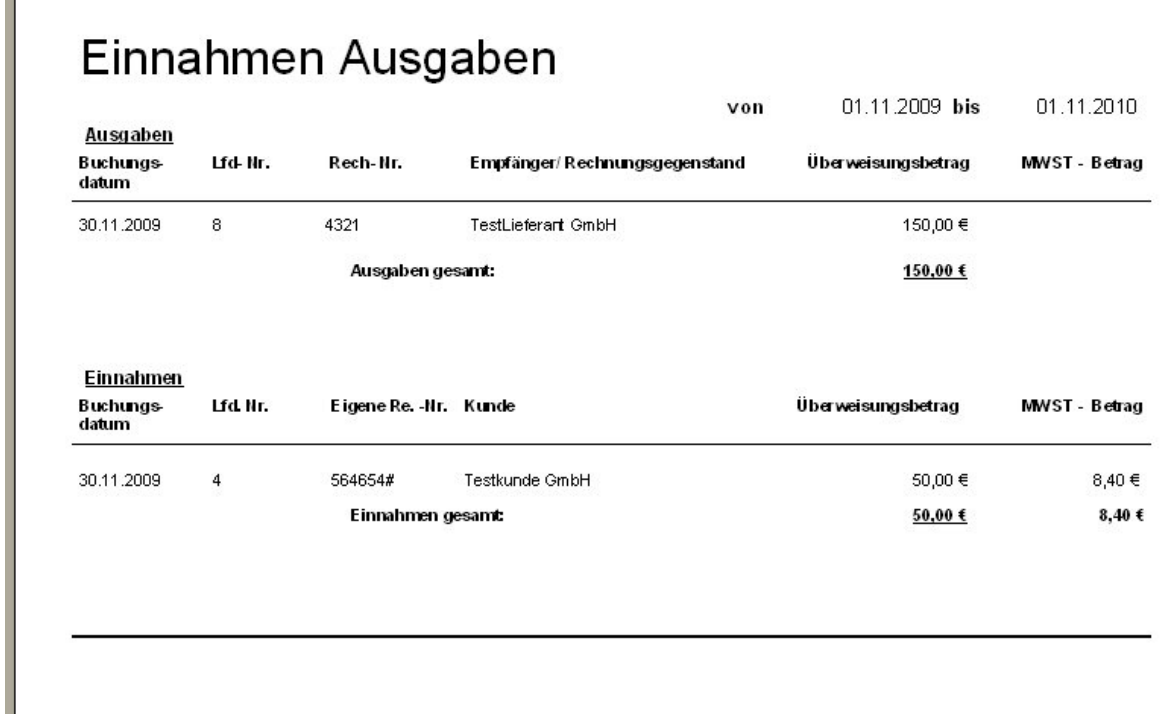

#### **Artikel**

• **Liste Artikel / Leistungen** 

## Liste Artikel / Leistungen

Max Mustermann GmbH & Co. KG

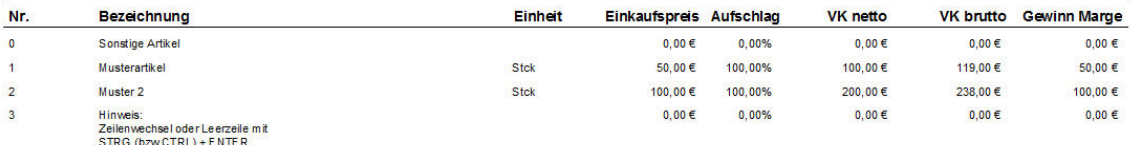

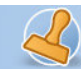

#### • **Artikelstatistik**

## Artikel / Umsatz in Rechnung

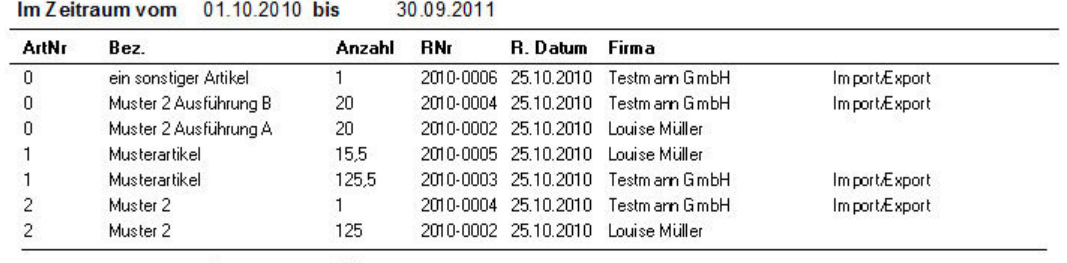

Summe 308

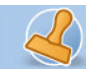

#### **Schnittstellen**

#### **Datev**

Mit dem Zusatzmodul Datev-Schnittstelle zu Kanzlei-Rechnungswesen können Sie sowohl Ihre Debitoren (für OPOS-Liste) als auch Ihre Ausgangsrechnungen inkl. Erlöskonten aus Rechnungsprofi für einen frei wählbaren Zeitraum exportieren. Die Exportdateien können dann in Kanzelei-Rechnungswesen wieder eingelesen werden. Hierzu erhalten Sie bei Kauf dieser Option eine gesonderte Beschreibung.

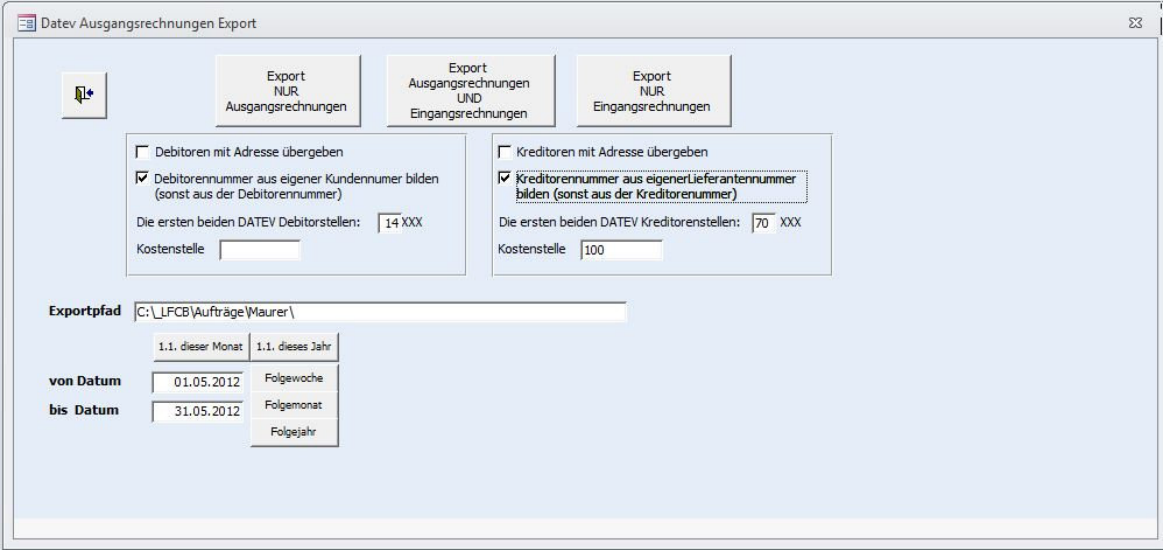

### **DTA**

Mit dem zusätzlichen Modul der DTA-Schnittstelle können fällige Eingangsrechnungen nach verschiedenen Auswahlkriterien in eine Exportdatei überführt werden und via Onlinebanking oder Datenträger an die Bank übergeben werden. Hierzu erhalten Sie bei Kauf dieser Option eine gesonderte Beschreibung.

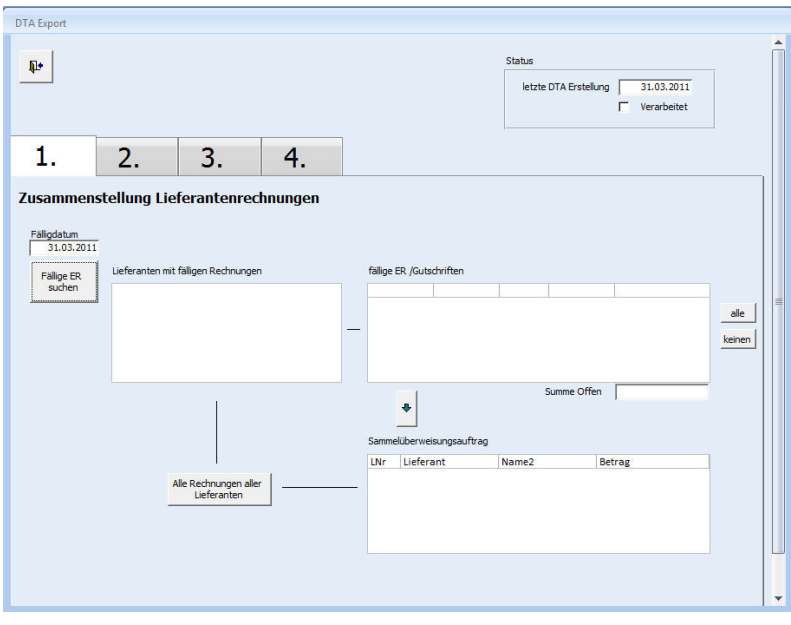

rechnungsprofi, Nussbaumweg 6, 06846 Dessau-Rosslau

 Tel. (Verkauf, Anfragen, Anpassungswünsche): +49 (0340) 661 10 61 - Tel. (Support, technische Fragen & Probleme): +49 (0340) 650 15 96 Fax: 0340 650 15 94

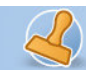

#### **Datensicherung**

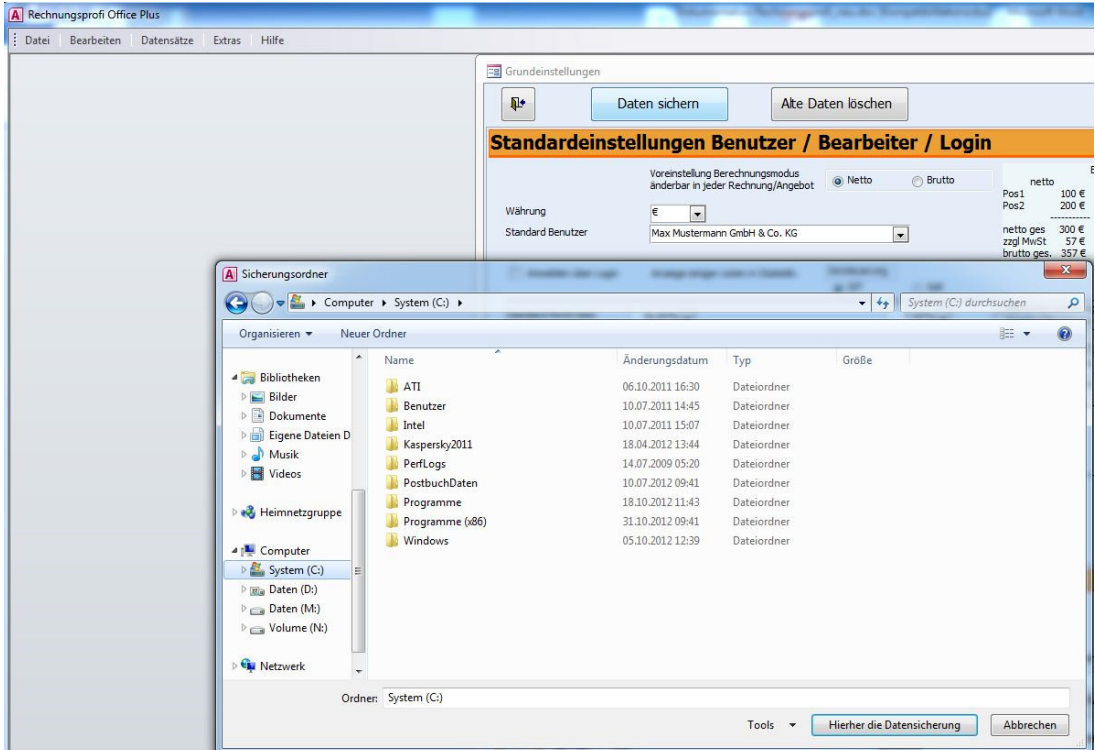

Bitte achten Sie darauf, die Datei für

#### **RechnungsprofiOfficePlus.mde, RechnungsprofiOffice.mde, RechnungsprofiOfficeEasy.mde**

C:\Program Files (x86)\rechnungsprofi.de\Rechnungsprofi 3\_3\_xxyy

bzw.

C:\Program Files\rechnungsprofi.de\ Rechnungsprofi 3\_3\_xxyy

in die automatische Datensicherung einbezogen wird bzw. regelmäßig manuell gesichert wird. Kontaktieren Sie hierzu Ihren Administrator bzw. nutzen Sie die Sicherungsoption im Programm unter Grundeinstellungen / Optionen:

- o Die Sicherung kann beliebig oft durchgeführt werden. Es wird eine Kopie der Datenbank in das von Ihnen gewünschte Verzeichnis hinterlegt.
- o Alte nicht mehr benötigte Datenbestände zu löschen. Achtung. Führen Sie zuvor auf jeden Fall eine Sicherung durch. Danach folgen Sie dem Wizard zum Löschen alter Daten.

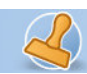

## **Anhang**

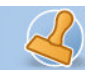

## **Angebot**

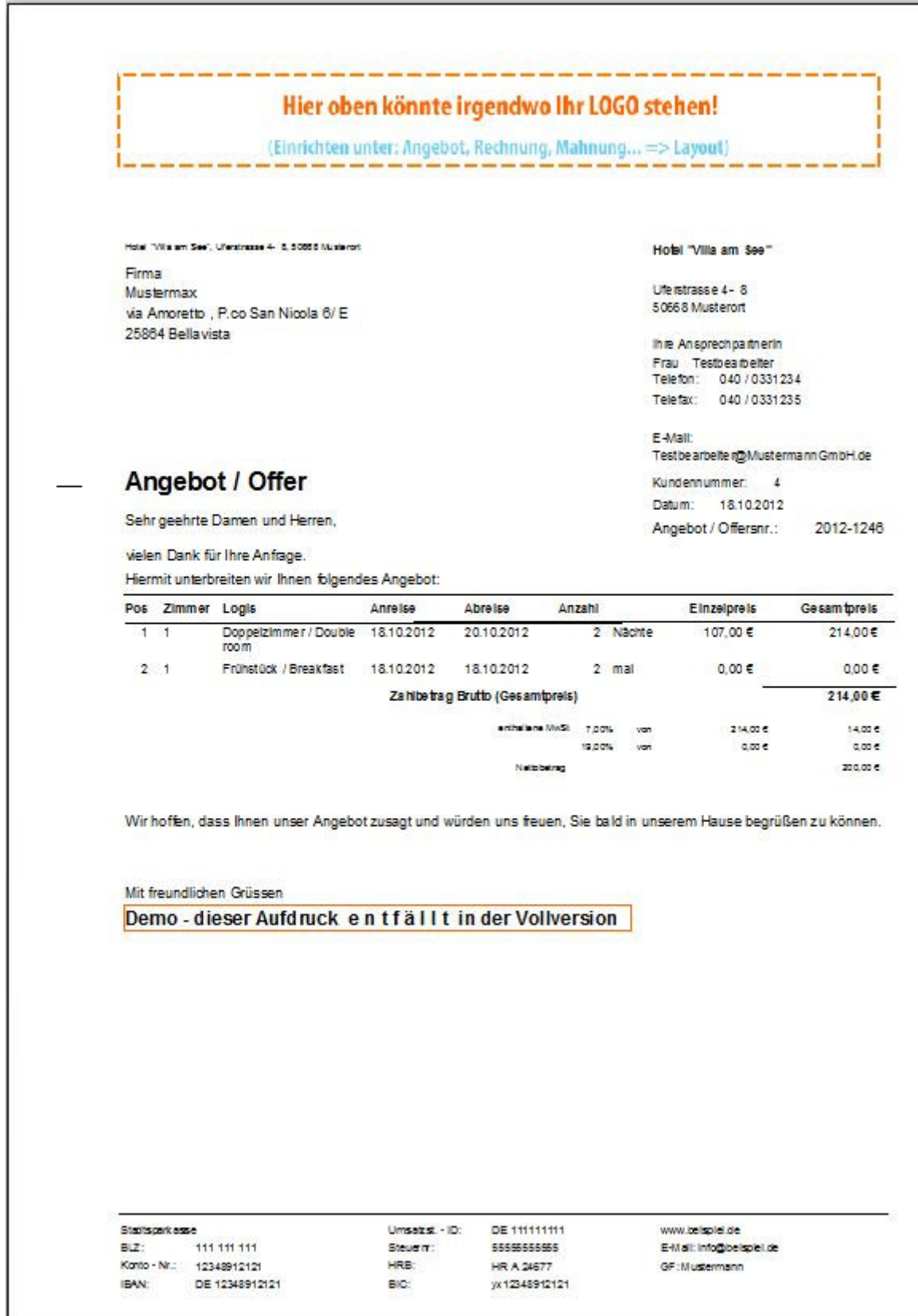

rechnungsprofi, Nussbaumweg 6, 06846 Dessau-Rosslau

 Tel. (Verkauf, Anfragen, Anpassungswünsche): +49 (0340) 661 10 61 - Tel. (Support, technische Fragen & Probleme): +49 (0340) 650 15 96 Fax: 0340 650 15 94

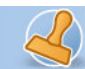

#### **Auftragsbestätigung** Hier oben könnte irgendwo Ihr LOGO stehen! (Einrichten unter: Angebot, Rechnung, Mahnung... => Layout) Max Mustermann GmbH & Co. KG, Gasse 12, 11111 Musterort Max Mustermann GmbH & Co. KG Firma Gasse 12 Testmann GmbH 11111 Musterort Import/Export Fr. Muster Ihre Ansprechpartnerin Wexst.22 Frau Testbearbeiter 12345 Ort Telefon: 040 / 0331234 Telefax: 040/0331235 E-Mail: Testbearbeiter@MustermannGmbH.de Auftragsbestätigung Kundennummer: 1 Datum: 0511.2012 Sehr geehrte Damen und Herren, Auftragsbestätigungs nr.: 2012-0125 vielen Dank für Ihre Anfrage. Hiermit unterbreiten wir Ihnen folgendes Angebot: Pos Zimmer Logis Anreise Abreise Anzahl Einzelpreis Gesamtpreis Doppelzimmer / Double 08.11.2012 333,00€  $\mathbf{I}$ 11.11.2012 3 Nächte 111,00 €  $\overline{1}$ room  $2<sub>1</sub>$ Frühstück / Breakfast 3 mal 10.00€ 30.00 $\in$  $3<sup>1</sup>$ Parken / Parking 15.00€ 15,00€  $1$  mal Zahlbetrag Brutto (Gesamtpreis) 378,00€ enthaltene MwSt 7,00% von 33300 6 21,796 19,00% 45,00 €  $7.186$ von 349.03.6 Netonet an Wir bestätigen das o.a. Angebot.<br>Datum Stempel Unters chrift Mit freundlichen Grüssen Demo-dieser Aufdruck entfällt in der Vollversion **Oberalbank** www.mustermann.com BLZ: 00000001 Steuernr. 110 111 112 E-Mail: mall@musteimann.com Konto - Nr. 10203040 HRB. **HRB** 1111 Max Mustermann

rechnungsprofi, Nussbaumweg 6, 06846 Dessau-Rosslau

 Tel. (Verkauf, Anfragen, Anpassungswünsche): +49 (0340) 661 10 61 - Tel. (Support, technische Fragen & Probleme): +49 (0340) 650 15 96 Fax: 0340 650 15 94

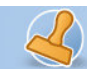

## **Rechnung**

## Hier oben könnte irgendwo Ihr LOGO stehen! (Einrichten unter: Angebot, Rechnung, Mahnung... => Layout) Hotel "Villa am See" Hotel "Villa am See", Ullerstraate 4 - 5, 50050 Musieron Uferstrasse 4 - 8 Mustermax

50668 Musterort Ihre Ansprechpartnerin Frau Testbearbeiter Telefon: 040/0331234 Telefax: 040/0331235

Kundennummer: 4

Datum:

F Assit Testbe arbeite no Mustermann GmbH.de

18.10.2012

## Rechnung / Invoice

via Amoretto , P. co San Nicola 6/ E

Firma

Italia

25864 Bellavista

Vielen Dank für Ihren Aufenthalt bei uns, wir erlauben uns, Ihnen folgende Positionen in Rechnung zu stellen: Lieferung / Leistung erbracht 18.10.2012

Rechnungs-Nr. 2012-0126

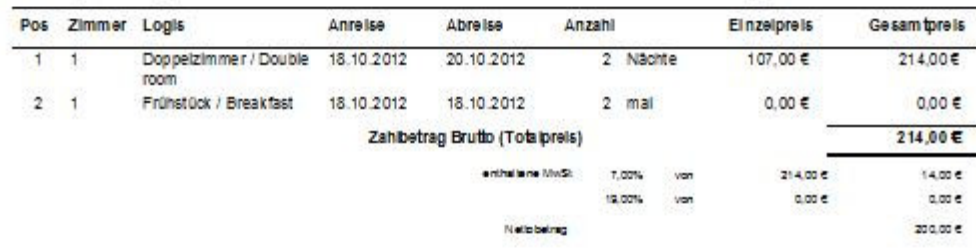

Zahlungsart **VISA** 

Der Rechnungsbetrag wurde per Kreditkarte / VISA bezahlt.

Demo-dieser Aufdruck entfällt in der Vollversion

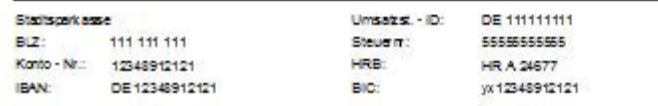

www.belspiel.de E-Mail: Info@belspiel.de GF: Mustermann

rechnungsprofi, Nussbaumweg 6, 06846 Dessau-Rosslau

 Tel. (Verkauf, Anfragen, Anpassungswünsche): +49 (0340) 661 10 61 - Tel. (Support, technische Fragen & Probleme): +49 (0340) 650 15 96 Fax: 0340 650 15 94

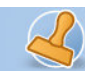

## **Gutschrift**

## Hier oben könnte irgendwo Ihr LOGO stehen!

(Einrichten unter: Angebot, Rechnung, Mahnung... => Layout)

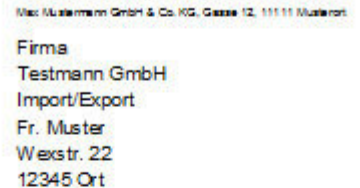

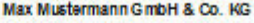

Gasse 12 11111 Musterort thre Ansprechpartnerh Frau Testbearbeiter Telefon: 040 / 0331234 Telefax: 040 / 0331235

Kundennummer:

Datum:

E-Mail: Testbearbe tergy MustermannGmbH.de

Rechnungs-Nr. 2012-0008

H

24.09.2012

## Gutschrift

Ñ

Wir danken für Ihren Auftrag / Ihre Bestellung und stellen Ihnen folgende Positionen in Rechnung: Lieferung / Leistung erbracht: 24.09.2012

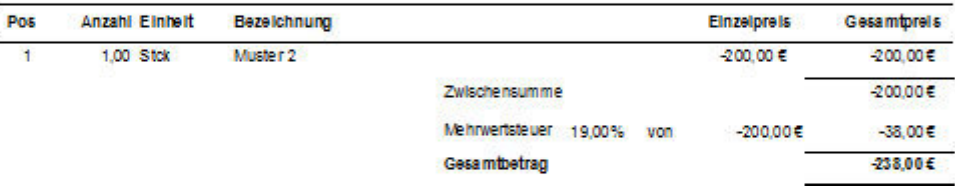

Zahlungsart: **Oberweisung** Bitte zahlen Sie bis zum 01.10.2012.

Demo-dieser Aufdruck entfällt in der Vollversion

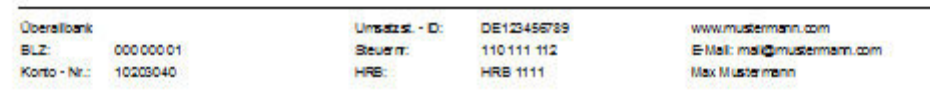

rechnungsprofi, Nussbaumweg 6, 06846 Dessau-Rosslau Tel. (Verkauf, Anfragen, Anpassungswünsche): +49 (0340) 661 10 61 - Tel. (Support, technische Fragen & Probleme): +49 (0340) 650 15 96 Fax: 0340 650 15 94 E-Mail: info@rechnungsprofi.de Internet: http://www.rechnungsprofi.eu

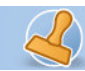

## **Zahlungserinnerung / Mahnung**

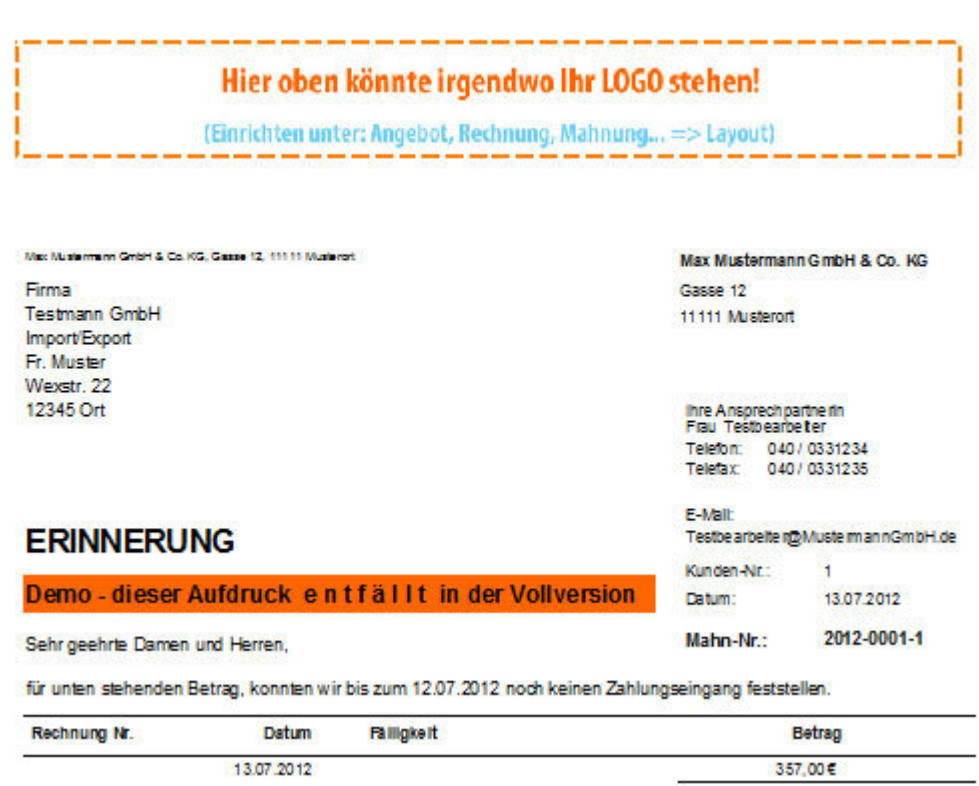

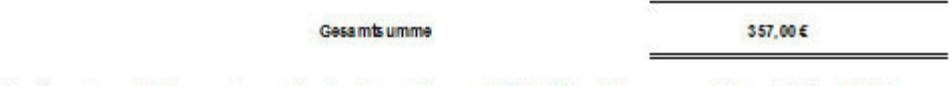

Bitte überweisen Sie den noch ausstehenden Betrag bis zum 20.07.2012 auf eines unserer Konten. Sollten Sie die<br>Rechnung bereits beglichen haben, so danken wir Ihnen und bitten Sie, dieses Schreiben als gegenstandslos zu

Mit freundlichen Grüssen

Testbearbeiter

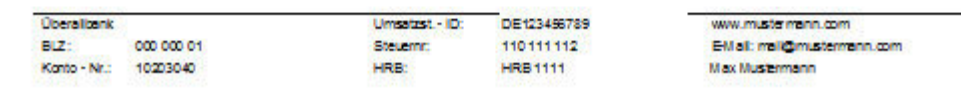

rechnungsprofi, Nussbaumweg 6, 06846 Dessau-Rosslau

 Tel. (Verkauf, Anfragen, Anpassungswünsche): +49 (0340) 661 10 61 - Tel. (Support, technische Fragen & Probleme): +49 (0340) 650 15 96 Fax: 0340 650 15 94